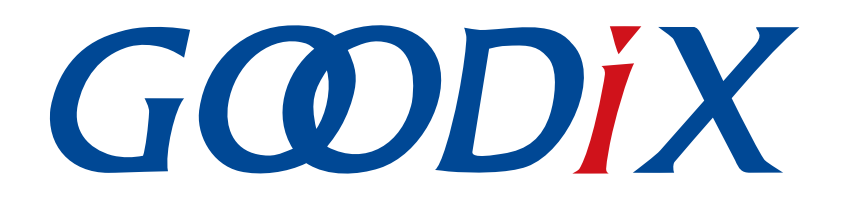

# **GProgrammer User Manual**

**Version: 2.0**

**Release Date: 2021-01-05**

**Shenzhen Goodix Technology Co., Ltd.**

### **Copyright © 2021 Shenzhen Goodix Technology Co., Ltd. All rights reserved.**

Any excerption, backup, modification, translation, transmission or commercial use of this document or any portion of this document, in any form or by any means, without the prior written consent of Shenzhen Goodix Technology Co., Ltd is prohibited.

### **Trademarks and Permissions**

 $G \Omega DIX$  and other Goodix trademarks are trademarks of Shenzhen Goodix Technology Co., Ltd. All other trademarks and trade names mentioned in this document are the property of their respective holders.

#### **Disclaimer**

Information contained in this document is intended for your convenience only and is subject to change without prior notice. It is your responsibility to ensure its application complies with technical specifications.

Shenzhen Goodix Technology Co., Ltd. (hereafter referred to as "Goodix") makes no representation or guarantee for this information, express or implied, oral or written, statutory or otherwise, including but not limited to representation or guarantee for its application, quality, performance, merchantability or fitness for a particular purpose. Goodix shall assume no responsibility for this information and relevant consequences arising out of the use of such information.

Without written consent of Goodix, it is prohibited to use Goodix products as critical components in any life support system. Under the protection of Goodix intellectual property rights, no license may be transferred implicitly or by any other means.

#### **Shenzhen Goodix Technology Co., Ltd.**

Headquarters: 2F. & 13F., Tower B, Tengfei Industrial Building, Futian Free Trade Zone, Shenzhen, China

TEL: +86-755-33338828 FAX: +86-755-33338099

Website: [www.goodix.com](http://www.goodix.com)

<span id="page-2-0"></span>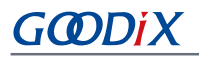

## **Preface**

#### **Purpose**

This document introduces how to install GProgrammer and operate its functional modules, enabling users to quickly get started with GProgrammer.

#### **Audience**

This document is intended for:

- GR551x and GMF03x users
- GR551x and GMF03x developers
- GR551x and GMF03x testers

#### **Release Notes**

This document is the sixth release of *GProgrammer User Manual*, corresponding to GProgrammer V1.2.14.

#### **Revision History**

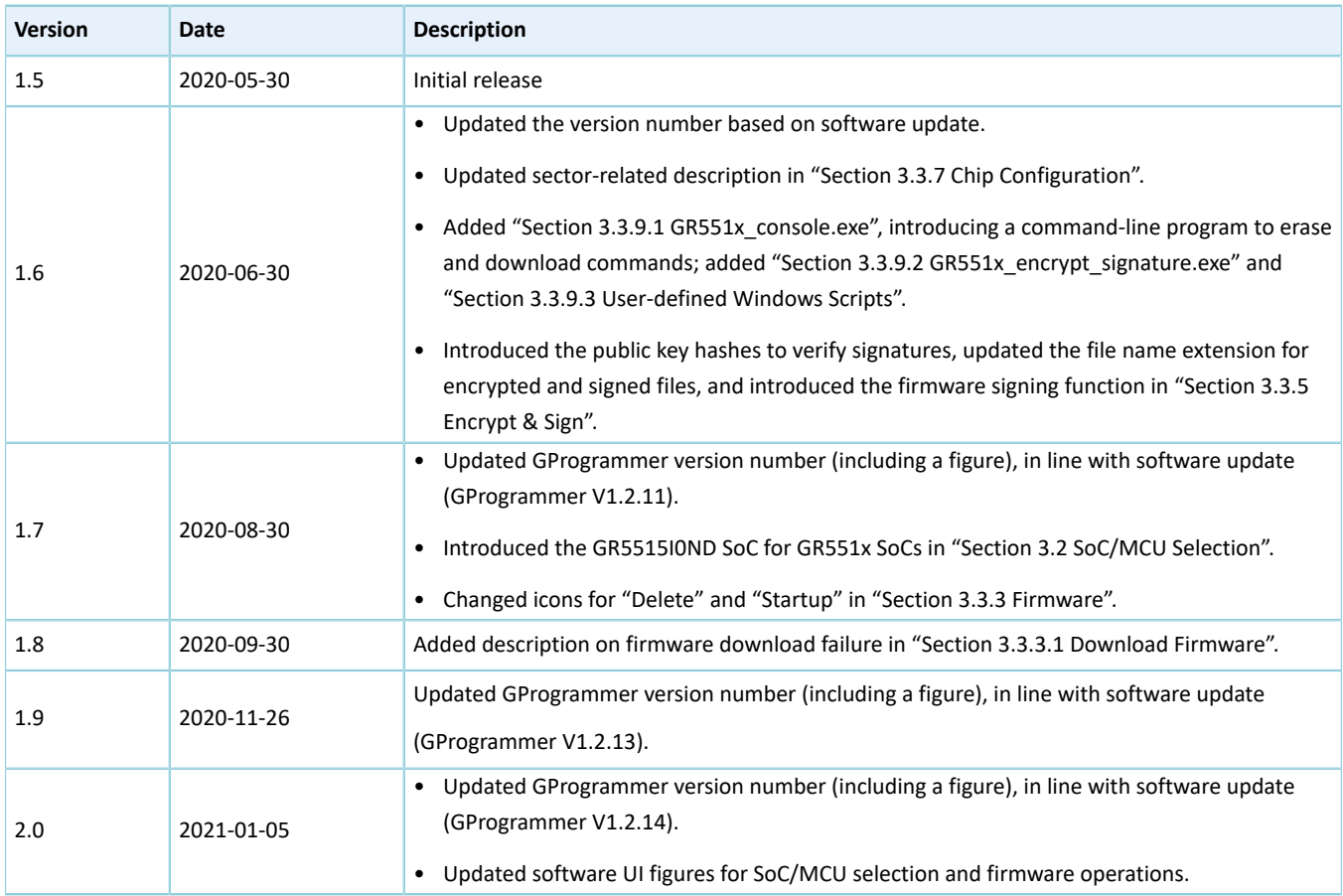

## **Contents**

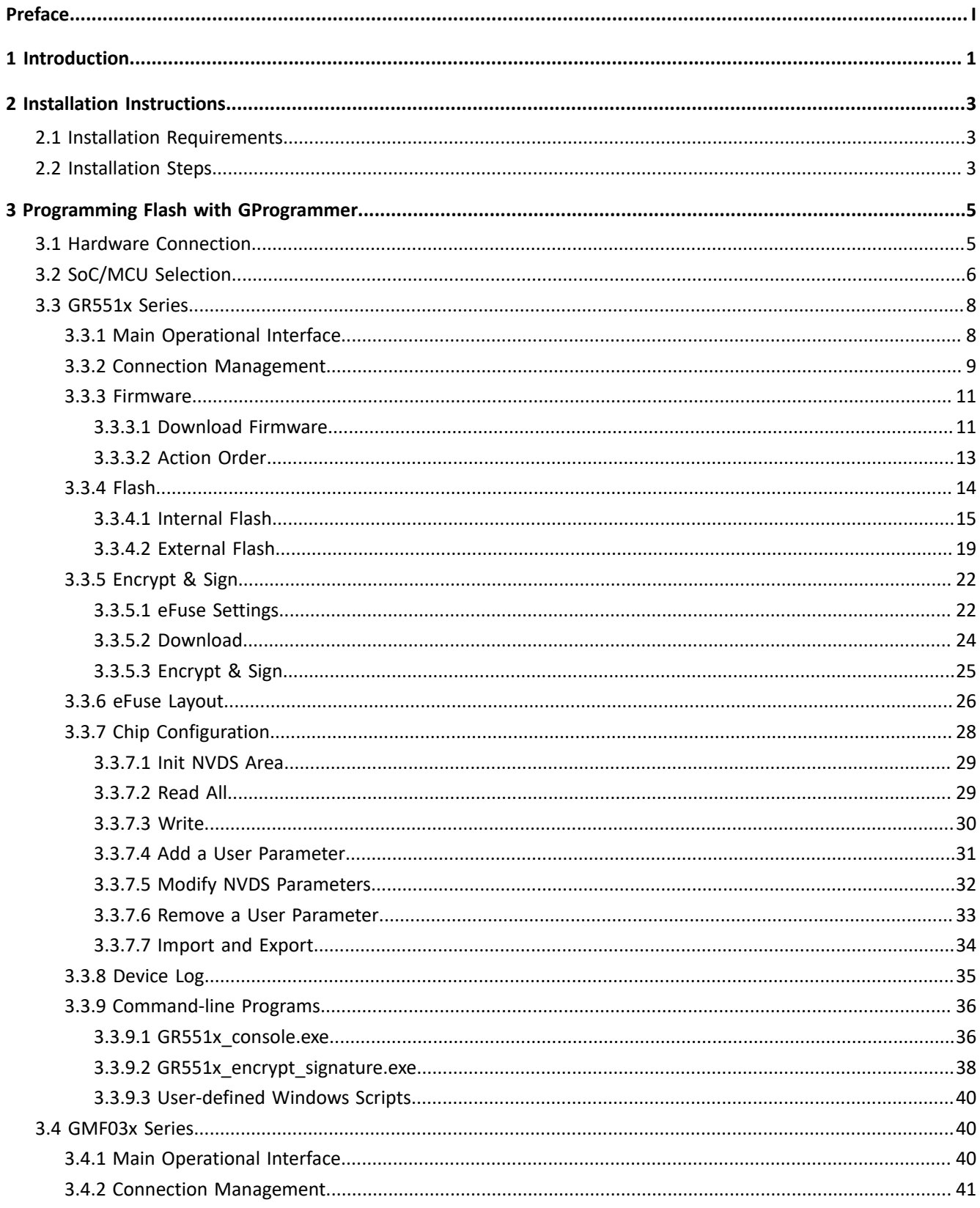

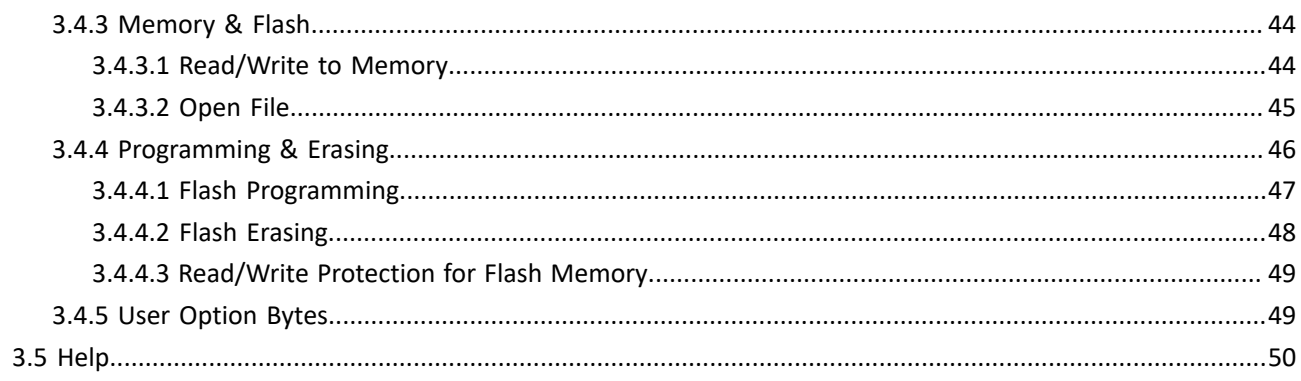

## GØDiX

## <span id="page-5-0"></span>**1 Introduction**

GProgrammer supports programming of flash memories on Goodix SoCs and MCUs. It runs on Windows only. GProgrammer provides diverse features:

- Flexible SoC/MCU selections:
	- GR551x series
	- GMF03x series
- Connection via SWD and UART
- Automatic GUI adaptation specific to SoC/MCU type
- Functionalities for GR551x series:
	- Firmware download
	- Flash programming & erasing
	- Inputting product information (ID, name, description, and value)
	- Downloading files to eFuse
	- Viewing eFuse contents
	- Firmware encryption and signing
	- Configuring Non-Volatile Data Storage (NVDS) parameters
	- Displaying device logs
	- Programming on GR551x\_console
- Functionalities for GMF03x series:
	- Reading from/Writing to SRAM and flash memory
	- Reading out BIN and HEX files
	- Programming and erasing of flash memory
	- Read/Write protection for flash memory
	- Configuring User Option Bytes

[Figure](#page-6-0) 1-1 shows the Graphical User Interface (GUI) of GProgrammer (for GR551x series).

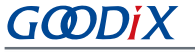

<span id="page-6-0"></span>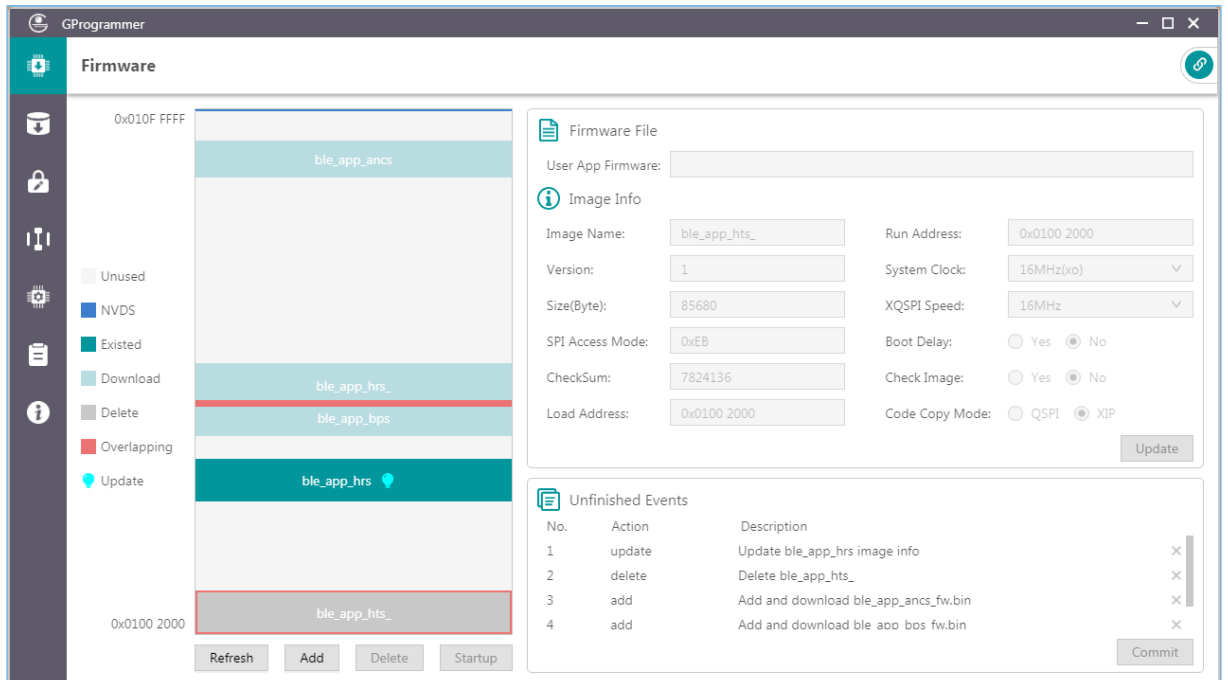

Figure 1-1 GProgrammer GUI (for GR551x series)

## <span id="page-7-0"></span>**2 Installation Instructions**

This chapter describes the environment requirements as well as installation steps for installing GProgrammer.

## <span id="page-7-1"></span>**2.1 Installation Requirements**

#### • **Hardware environment**

Table 2-1 Hardware environment

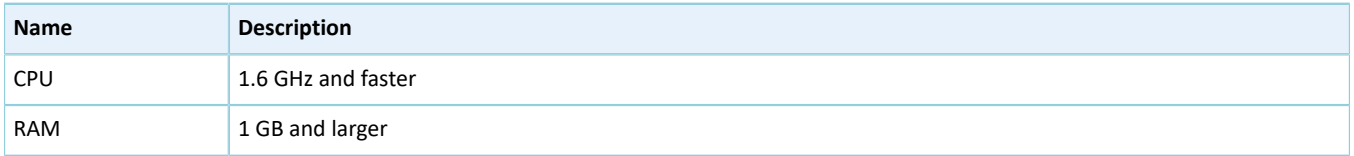

#### • **Operating system**

Table 2-2 Operating system

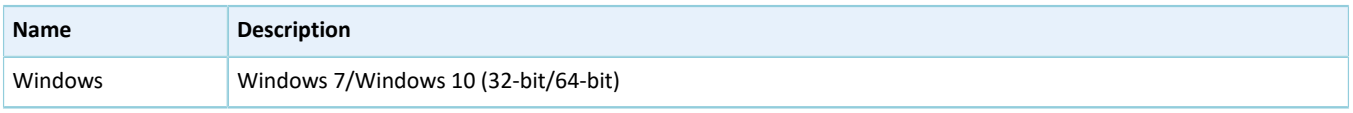

## <span id="page-7-2"></span>**2.2 Installation Steps**

GProgrammer runs on Windows only with an executable installation package: *GProgrammer Setup 1.2.14.exe*.

Users can follow the steps below when installing GProgrammer:

<span id="page-7-3"></span>1. Double-click *GProgrammer Setup 1.2.14.exe*, and follow the steps in the **GProgrammer Setup** wizard (see [Figure](#page-7-3) [2-1](#page-7-3)).

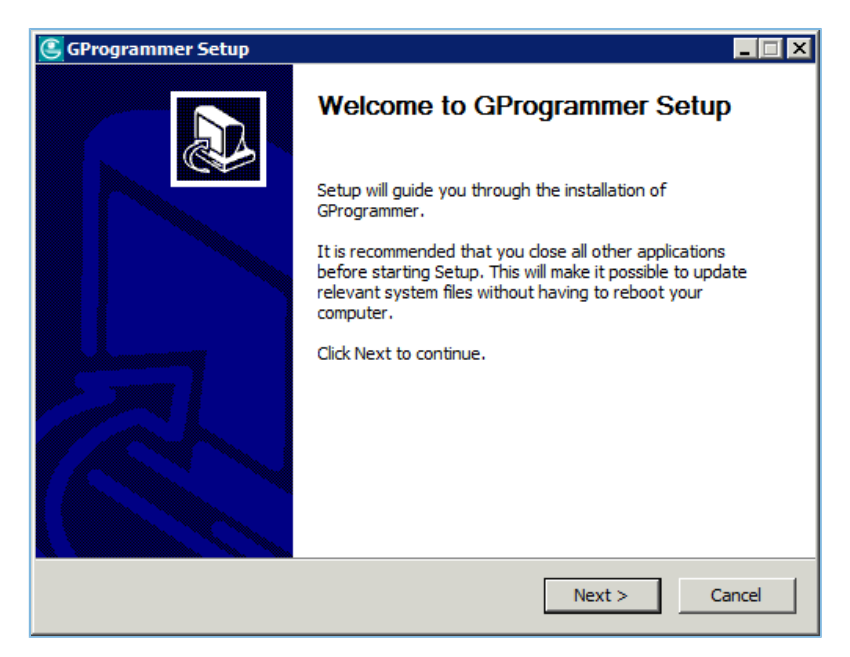

Figure 2-1 **GProgrammer Setup** installation wizard

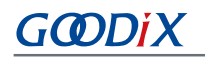

<span id="page-8-0"></span>2. After installing GProgrammer, you are prompted to install J-Link on demand. See [Figure](#page-8-0) 2-2.

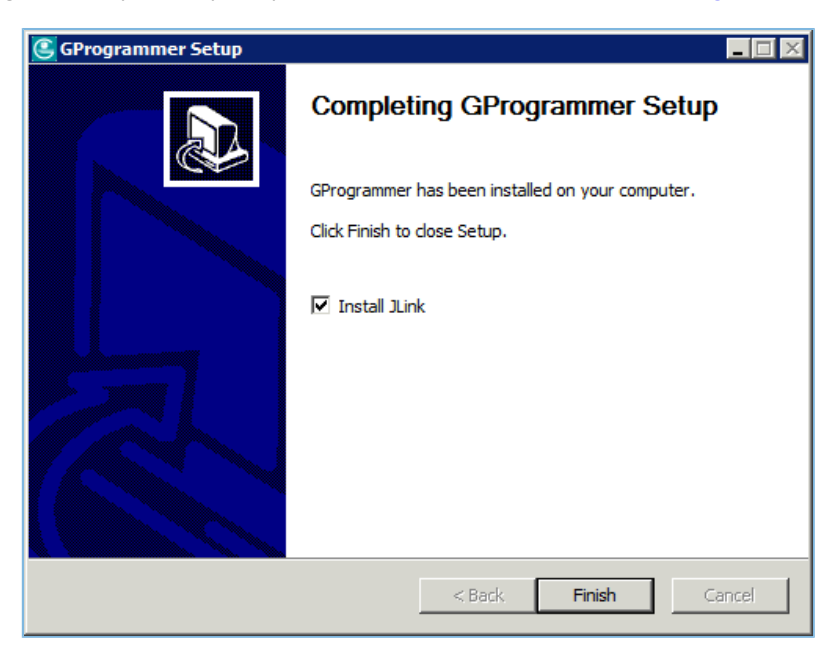

Figure 2-2 Prompt to install J-Link

### **Tip**:

For users who have installed J-Link on their PCs before installing GProgrammer, clear **Install J-Link** in the installation wizard.

3. After installing J-Link, you can start the GProgrammer by clicking the GProgrammer shortcut on desktop or **Start** menu.

## <span id="page-9-0"></span>**3 Programming Flash with GProgrammer**

This chapter elaborates on how to use functional modules of GProgrammer.

## <span id="page-9-1"></span>**3.1 Hardware Connection**

Before starting GProgrammer, make sure the host (PC) is correctly connected to the target board. You can establish the connection in either SWD mode or UART mode.

• SWD mode

In SWD mode, users need a J-Link emulator with one end connecting to the host through a Micro USB cable and the other end connecting to SoC/MCU pins of the target board through Dupont wire cables.

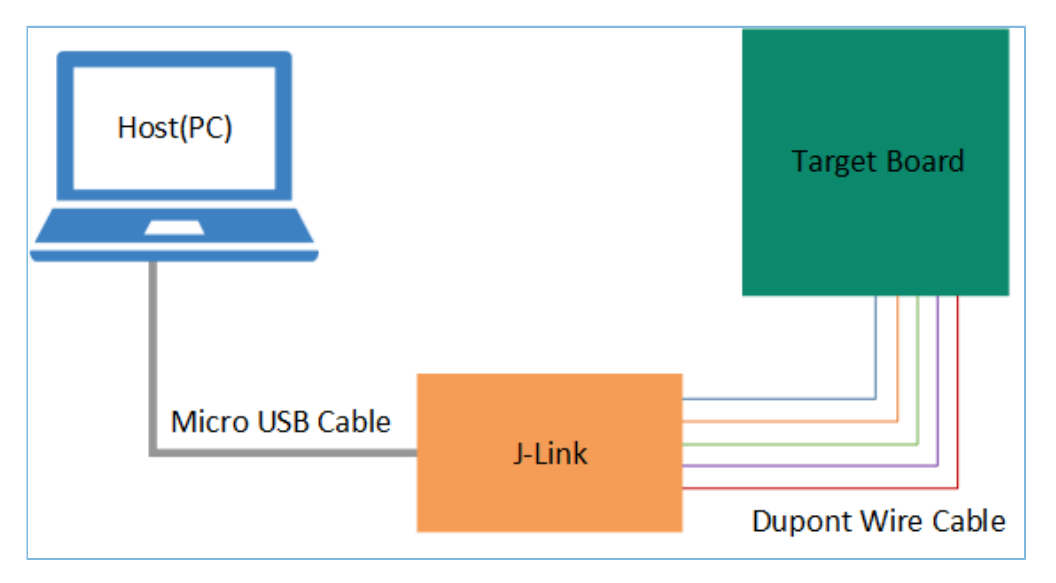

Figure 3-1 Host-target-board connection in SWD mode

The table below lists the mapping relations between J-Link emulator pins and SoC/MCU pins.

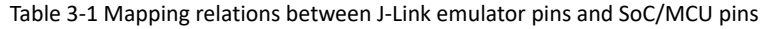

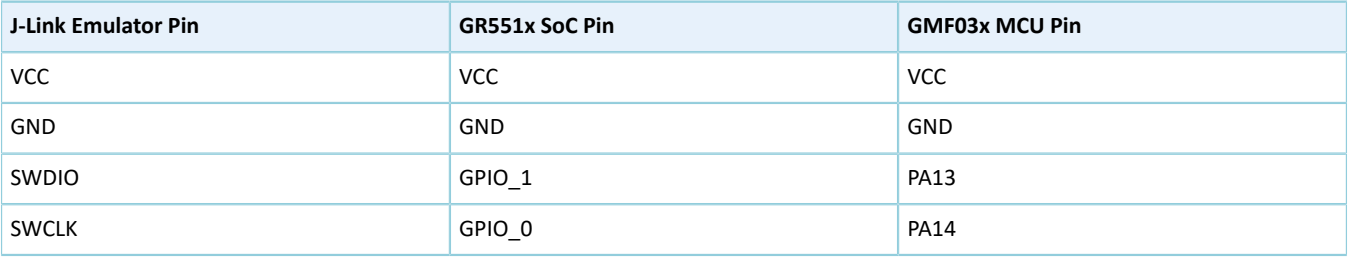

#### **Tip**:

For target boards that have been integrated with J-Link emulator chips, you can connect the host to the target board directly through a Micro USB cable.

## **GODDI**

### • UART mode

In UART mode, users need a USB-to-serial converter with one end connecting to the host through a Micro USB cable and the other end connecting to SoC/MCU pins of the target board through Dupont wire cables.

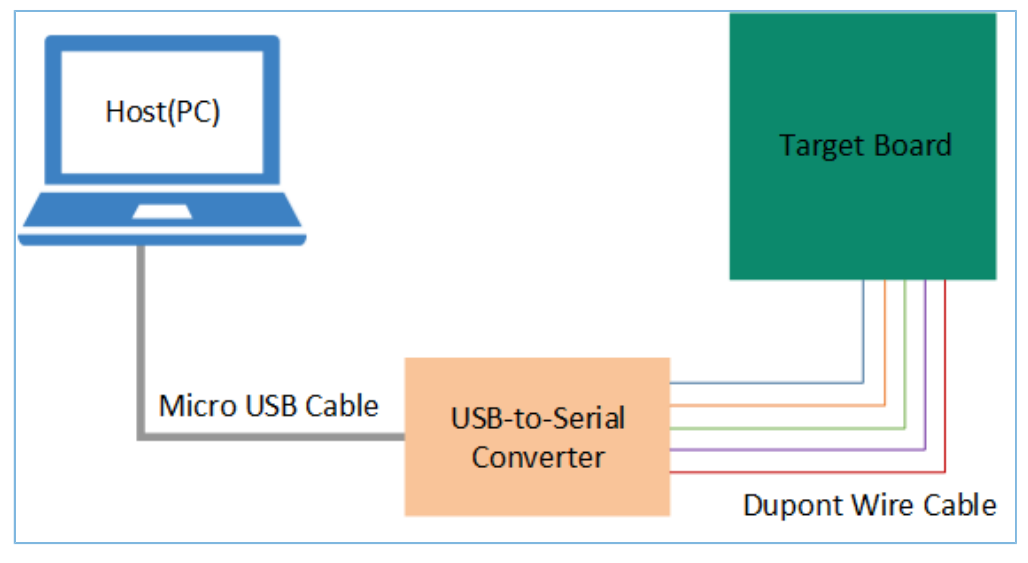

Figure 3-2 Host-target-board connection in UART mode

The table below lists the mapping relations between USB-to-serial converter pins and SoC/MCU pins.

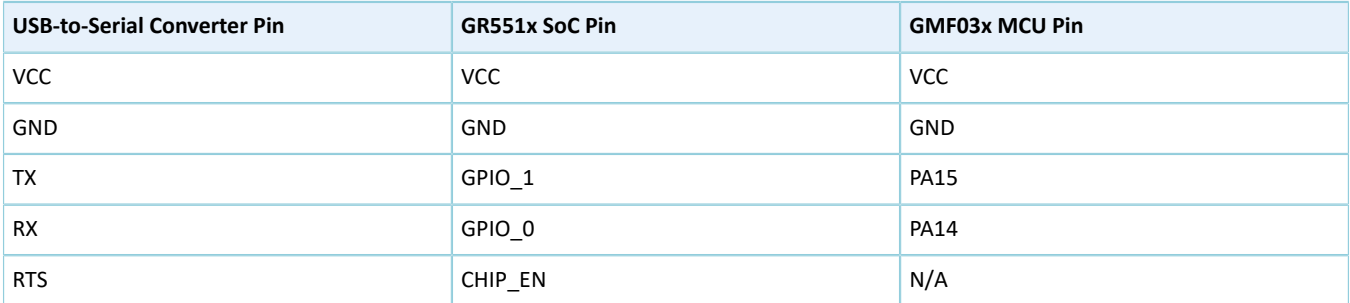

Table 3-2 Mapping relations between USB-to-serial converter pins and SoC/MCU pins

In UART mode, the BOOT0 pin of a GMF03x MCU shall be pulled up to high level. For details, refer to "Chapter 2 Bootloader Activation and Hardware Connection" in *GMF03x Bootloader Description*.

### **Tip**:

For target boards that have been integrated with USB-to-serial converter chips, you can connect the host to the target board directly through a Micro USB cable.

## <span id="page-10-0"></span>**3.2 SoC/MCU Selection**

Start GProgrammer. Prior to other operations, you are required to choose the SoC/MCU model on your target board and click **OK**.

#### **Tip**:

By default, GProgrammer opens the SoC/MCU selection interface when being started.

| Filter Settings | $\odot$       |                                                       | <b>Find Products</b> |            |           |              |        |         |                                                                                                    |  |
|-----------------|---------------|-------------------------------------------------------|----------------------|------------|-----------|--------------|--------|---------|----------------------------------------------------------------------------------------------------|--|
| Products        | $\checkmark$  |                                                       |                      |            |           |              |        |         | GR551x series is a high-performance system-on-chip (SoC) supporting Bluetooth 5.1, making it an ideal choice for mobile devices, wearables, and         |  |
| # Part Number   | $\rightarrow$ |                                                       |                      |            |           |              |        |         | Internet of Things (IoT) products. The series allows users to develop Bluetooth Low Energy (LE) applications and products serving as a Central and/or a |  |
| <b>Series</b>   | $\rightarrow$ | Peripheral. GR5515IOND is available in QFN56 package. |                      |            |           |              |        |         |                                                                                                    |  |
| Core            | $\rightarrow$ |                                                       |                      |            |           |              |        |         |                                                                                                    |  |
| <b>Memory</b>   | $\rightarrow$ |                                                       |                      |            |           |              |        |         |                                                                                                    |  |
| Package         | $\rightarrow$ |                                                       | Item list 23 items   |            |           |              |        |         |                                                                                                    |  |
| + Peripheral    | $\rightarrow$ |                                                       | Part Number          | Core       | Frequency | RAM          | Flash  | Package | Peripherals                                                                                                    |  |
| Kits            | $\rightarrow$ |                                                       | GR5515IGND           | Cortex-M4F | 64MHz     | 256KB        | 1024KB | OFN56   | 2 x QSPI, 2 x SPI, 2 x I2C, 2 x I2S, 2 x UART, 1 x ADC, 1 x ISO7816, 6 x PWM                                                                            |  |
|                 |               |                                                       | GR5515RGBD           | Cortex-M4F | 64MHz     | 256KB        | 1024KB | BGA68   | 2 x QSPI, 2 x SPI, 2 x I2C, 2 x I2S, 2 x UART, 1 x ADC, 1 x ISO7816, 6 x PWM                                                                            |  |
|                 |               |                                                       | GR5515GGBD           | Cortex-M4F | 64MHz     | 256KB        | 1024KB | BGA55   | 0 x QSPI, 2 x SPI, 2 x I2C, 2 x I2S, 2 x UART, 1 x ADC, 1 x ISO7816, 6 x PWM                                                                            |  |
|                 |               | $\bullet$                                             | GR5515I0ND           | Cortex-M4F | 64MHz     | 256KB        | OKB    | QFN56   | 2 x QSPI, 2 x SPI, 2 x I2C, 2 x I2S, 2 x UART, 1 x ADC, 1 x ISO7816, 6 x PWM                                                                            |  |
|                 |               |                                                       | GR5513BEND           | Cortex-M4F | 64MHz     | <b>128KB</b> | 512KB  | QFN40   | 1 x QSPI, 2 x SPI, 2 x I2C, 1 x I2S, 2 x UART, 1 x ADC, 1 x ISO7816, 6 x PWM                                                                            |  |
|                 |               |                                                       | GMF0313C6PI          | Cortex-M0  | 48MHz     | 4KB          | 32KB   | LOFP48  | 1 x USART, 1 x I2C, 1 x SPI, 1 x I2S                                                                                                    |  |
|                 |               |                                                       | GMF0313K6PI          | Cortex-M0  | 48MHz     | 4KB          | 32KB   | LOFP32  | 1 x USART, 1 x I2C, 1 x SPI, 1 x I2S                                                                                                    |  |
|                 |               |                                                       | GMF0313F6TI          | Cortex-M0  | 48MHz     | 4KB          | 32KB   | TSSOP20 | 1 x USART, 1 x I2C, 1 x SPI, 1 x I2S                                                                                                    |  |
|                 |               |                                                       | GMF0310C6PI          | Cortex-M0  | 48MHz     | 4KB          | 32KB   | LOFP48  | 1 x USART, 1 x I2C, 1 x SPI, 1 x I2S                                                                                                    |  |

Figure 3-3 SoC/MCU selection interface

On the SoC/MCU selection interface, the left pane lists **Products** and **Kits** options, and the right pane shows the available choices. You can select an SoC or MCU by defining its **Part Number**, **Series**, **Core**, **Memory**, **Package**, or **Peripheral**.

Under **Series**, you can quickly switch between GR551x SoCs and GMF03x MCUs.

| <b>Series</b> | $\vee$        |                   |            |           |       |        |         |                                                                              |
|---------------|---------------|-------------------|------------|-----------|-------|--------|---------|------------------------------------------------------------------------------|
| Product Type  |               |                   |            |           |       |        |         |                                                                              |
| BLE           | $\vee$        |                   |            |           |       |        |         |                                                                              |
| Series        |               | Item list 5 items |            |           |       |        |         |                                                                              |
|               |               | Part Number       | Core       | Frequency | RAM   | Flash  | Package | Peripherals                                                                  |
| GR551x        | $\vee$        | GR5515IGND        | Cortex-M4F | 64MHz     | 256KB | 1024KB | OFN56   | 2 x QSPI, 2 x SPI, 2 x I2C, 2 x I2S, 2 x UART, 1 x ADC, 1 x ISO7816, 6 x PWM |
| Core          | $\mathcal{P}$ |                   |            |           |       |        |         |                                                                              |
| Memory        | $\mathcal{P}$ | GR5515RGBD        | Cortex-M4F | 64MHz     | 256KB | 1024KB | BGA68   | 2 x QSPI, 2 x SPI, 2 x I2C, 2 x I2S, 2 x UART, 1 x ADC, 1 x ISO7816, 6 x PWM |
| Package       | $\mathcal{L}$ | GR5515GGBD        | Cortex-M4F | 64MHz     | 256KB | 1024KB | BGA55   | 0 x QSPI, 2 x SPI, 2 x I2C, 2 x I2S, 2 x UART, 1 x ADC, 1 x ISO7816, 6 x PWM |
| ← Peripheral  | $\,>\,$       | GR5515I0ND        | Cortex-M4F | 64MHz     | 256KB | OKB    | QFN56   | 2 x QSPI, 2 x SPI, 2 x I2C, 2 x I2S, 2 x UART, 1 x ADC, 1 x ISO7816, 6 x PWM |
| Kits          |               | GR5513BEND        | Cortex-M4F | 64MHz     | 128KB | 512KB  | OFN40   | 1 x QSPI, 2 x SPI, 2 x I2C, 1 x I2S, 2 x UART, 1 x ADC, 1 x ISO7816, 6 x PWM |

Figure 3-4 Selecting GR551x series

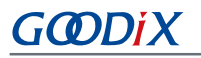

| perect product tyv<br>Series |  | Item list 18 items |           |           |     |       |         |                                                                  |
|------------------------------|--|--------------------|-----------|-----------|-----|-------|---------|------------------------------------------------------------------|
| GMF03x<br>V                  |  | Part Number        | Core      | Frequency | RAM | Flash | Package | Peripherals                                                      |
|                              |  | GMF0313C6PI        | Cortex-MO | 48MHz     | 4KB | 32KB  | LOFP48  | $1 \times$ USART, $1 \times$ I2C, $1 \times$ SPI, $1 \times$ I2S |
| Core                         |  | GMF0313K6PI        | Cortex-M0 | 48MHz     | 4KB | 32KB  | LOFP32  | 1 x USART, 1 x I2C, 1 x SPI, 1 x I2S                             |
| <b>Memory</b>                |  |                    |           |           |     |       |         |                                                                  |
| Package                      |  | GMF0313F6TI        | Cortex-M0 | 48MHz     | 4KB | 32KB  | TSSOP20 | 1 x USART, 1 x I2C, 1 x SPI, 1 x I2S                             |

Figure 3-5 Selecting GMF03x series

To date, GProgrammer has supported both GR551x and GMF03x series:

- Five GR551x models such as GR5515IGND and GR5515RGBD
- 18 GMF03x models such as GMF0313K6PI, GMF0313C6PI, and GMF0313F6TI

#### **Tip**:

Peripherals listed on the SoC/MCU selection interface are only part of the peripherals of a GR551x SoC or GMF03x MCU. For details of all peripherals, see *GR551x Datasheet* or *GMF03x Datasheet*.

## <span id="page-12-0"></span>**3.3 GR551x Series**

This section elaborates on functional modules of GProgrammer for GR551x series.

## <span id="page-12-1"></span>**3.3.1 Main Operational Interface**

After you choose a GR551x SoC, the main operational interface opens, as shown in the figure below.

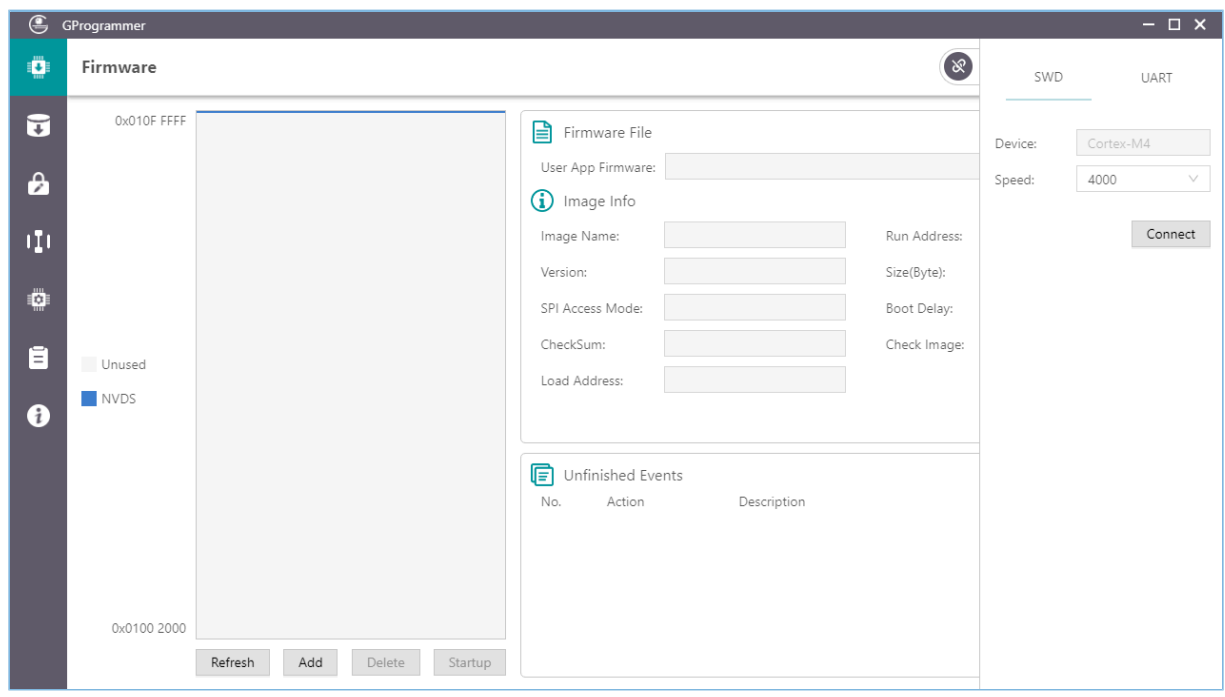

Figure 3-6 GProgrammer GUI (for GR551x series)

The GUI comprises a functional navigation bar on the left (see [Table](#page-13-1) 3-3) and a function operational zone on the right.

#### Table 3-3 Options on the functional navigation bar

<span id="page-13-1"></span>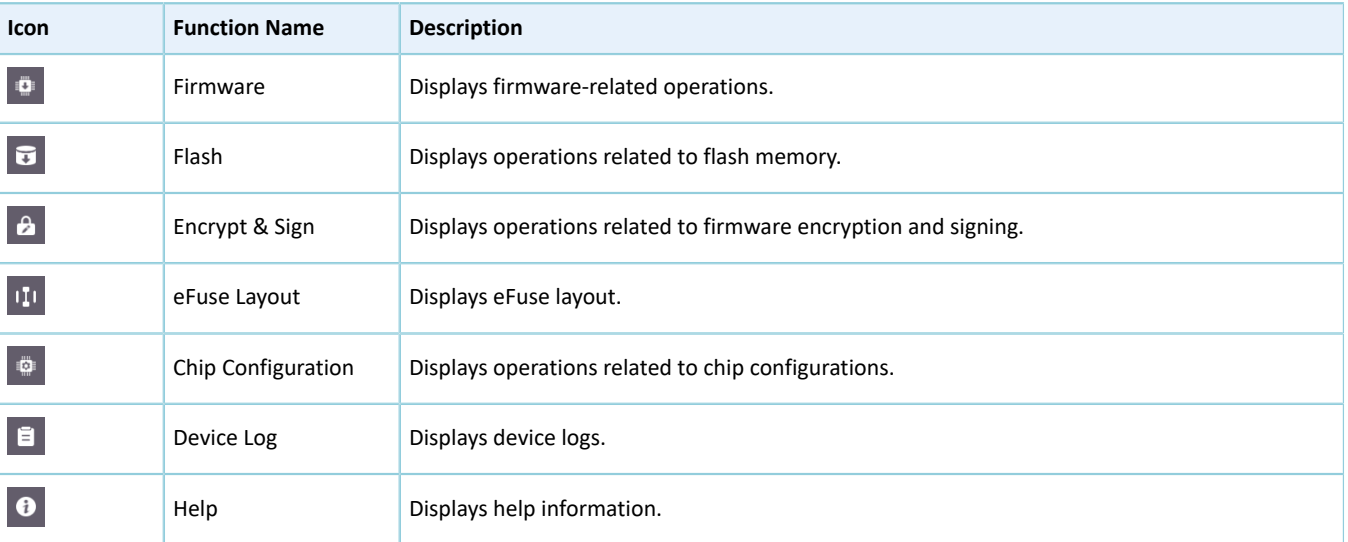

## <span id="page-13-0"></span>**3.3.2 Connection Management**

GProgrammer helps users manage and control the connection between your host and target board.

Click **in** the upper-right corner of the interface to open or hide the connection management window of GProgrammer.

GProgrammer supports two connection modes: SWD and UART.

• SWD

Users need to configure **Speed** (data transfer rate) only and click **Connect** to connect the target board to the host.

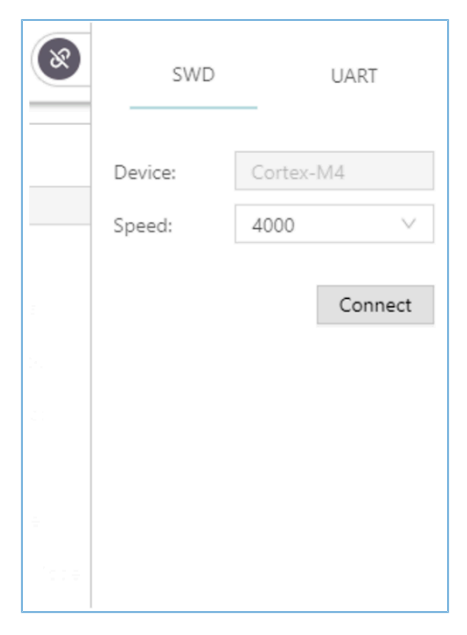

Figure 3-7 GProgrammer SWD connection

#### • UART

## GODIX

Users need to configure **Port** (click **Refresh** and select a correct **Port** value) and **Baudrate** on demand. The default configurations of other parameters (**Parity**, **DataBits**, **StopBits**, and **FlowControl**) cannot be modified.

After setting these parameters, click **Connect** to connect the target board to the host.

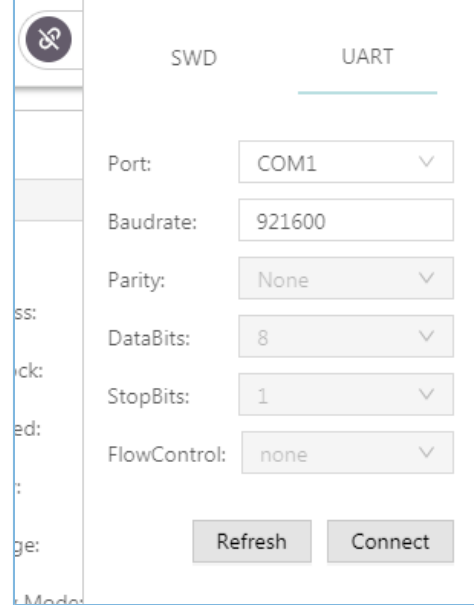

Figure 3-8 GProgrammer UART connection

After the connection is successfully established, the connection management window automatically hides with the button turning into  $\bullet$ , which indicates successful connection establishment.

To disconnect the host from the board, click **the onument open the connection management window, and click Disconnect.** 

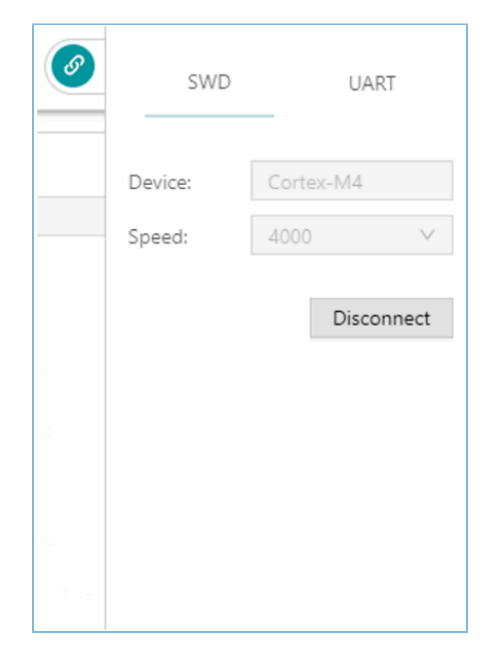

Figure 3-9 Clicking **Disconnect** on GProgrammer

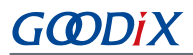

## <span id="page-15-0"></span>**3.3.3 Firmware**

Click **o** on the left side of the main interface of GProgrammer to open the Firmware interface.

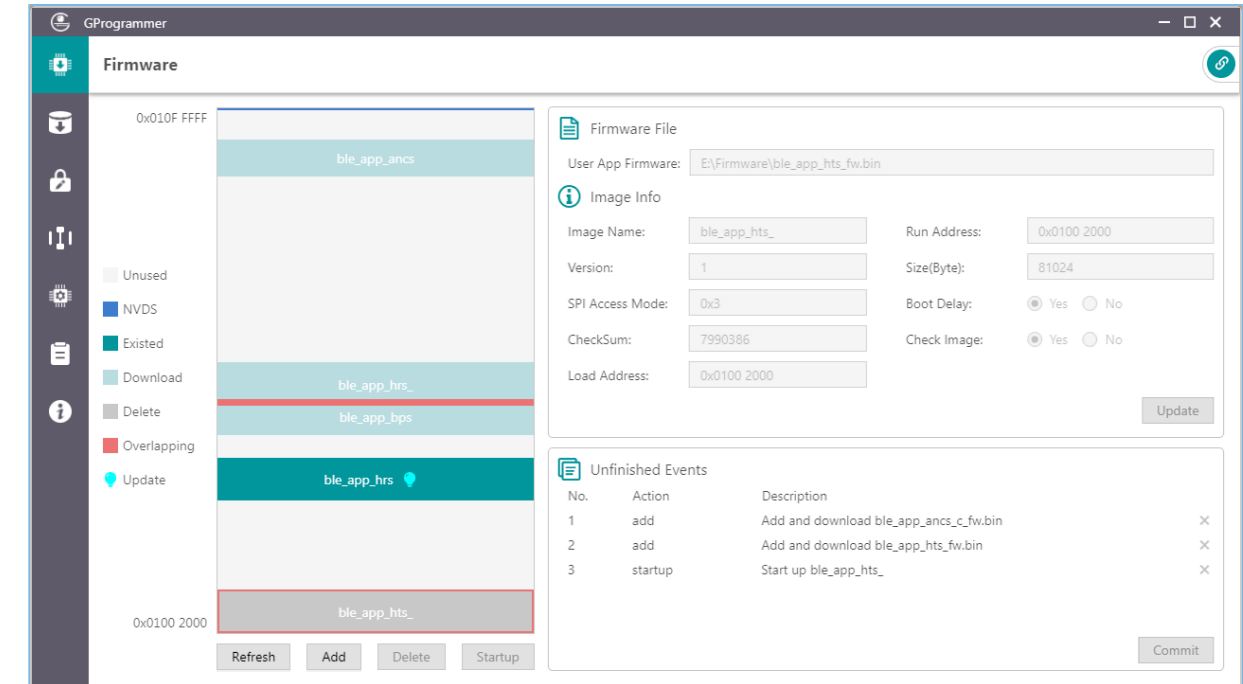

Figure 3-10 GProgrammer **Firmware** interface

You can download your application firmware to the contiguous space of flash memories, ranging from 0x01002000 to 0x010FFFFF.

### <span id="page-15-1"></span>**3.3.3.1 Download Firmware**

GProgrammer graphically displays the flash memory space layout occupied by firmware (see [Figure](#page-16-0) 3-11), which helps you easily learn the flash occupation status.

<span id="page-16-0"></span>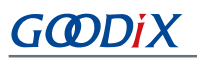

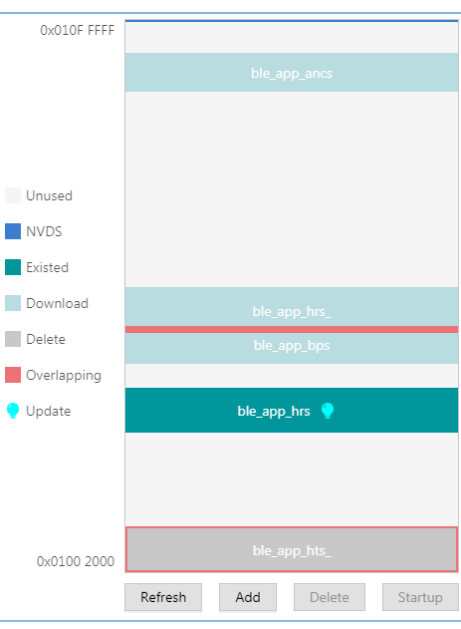

Figure 3-11 Flash firmware layout

- : flash space to which data can be downloaded
- : default NVDS area to which firmware cannot be downloaded
- : space for storing to-be-deleted firmware. Example: ble\_app\_ancs
- : space for storing to-be-downloaded firmware. Example: ble\_app\_hrs
- space for storing downloaded firmware in flash memories. Example: ble\_app\_bps
- : space overlapped by two pieces of firmware. Examples: ble\_app\_T3u and ble\_app\_hts

Follow the steps below to download firmware to a flash memory by using GProgrammer:

- 1. Click **Add** to add a local firmware file to GProgrammer. GProgrammer presents details of the added firmware such as firmware directory (**User App Firmware**) and **Image Info**.
- 2. Click **Commit** to download the firmware to flash memories.

After downloading, the color of the firmware turns from  $\Box$  to  $\Box$ , indicating the firmware has been successfully downloaded.

## GMDiX

### **Note**:

- 1. GProgrammer automatically reads firmware existing in the flash memories after being connected a target board.
- 2. If J-Link cannot be connected when you download firmware, connection/firmware download to the GR5515 SK Board fails. At this moment, the GR551x SoC may be in sleep mode (the firmware keeps running in sleep mode). You can press **RESET** on the GR5515 SK Board, wait for around one second, and re-download the firmware. If this approach does not work, erase the flash and re-download the firmware.

## <span id="page-17-0"></span>**3.3.3.2 Action Order**

You can execute multiple actions at a time. For example, download multiple pieces of firmware to flash memories and set one piece of firmware as **Startup**. The user-defined actions are executed by clicking **Commit**. The action orders are displayed in **Unfinished Events**, as shown in [Figure](#page-17-1) 3-12.

<span id="page-17-1"></span>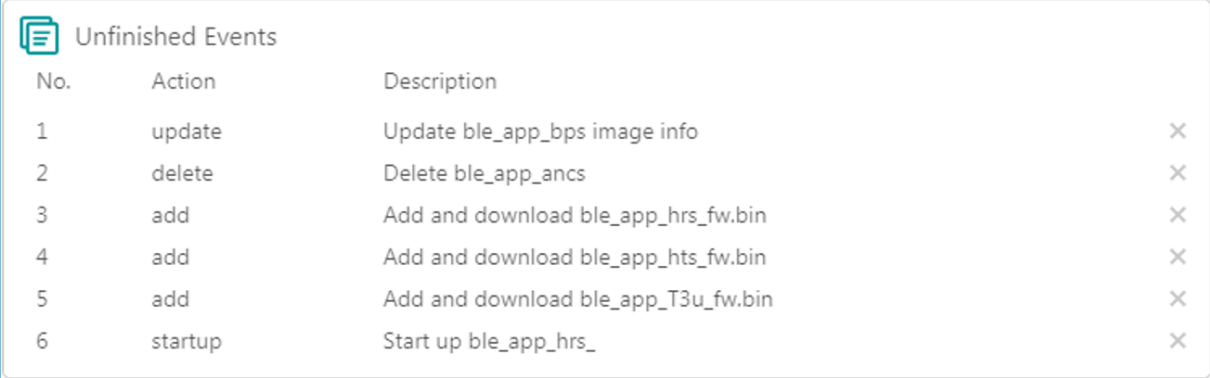

#### Figure 3-12 Action order

Executable actions for users are listed in the table below.

#### Table 3-4 Executable actions for users on GProgrammer

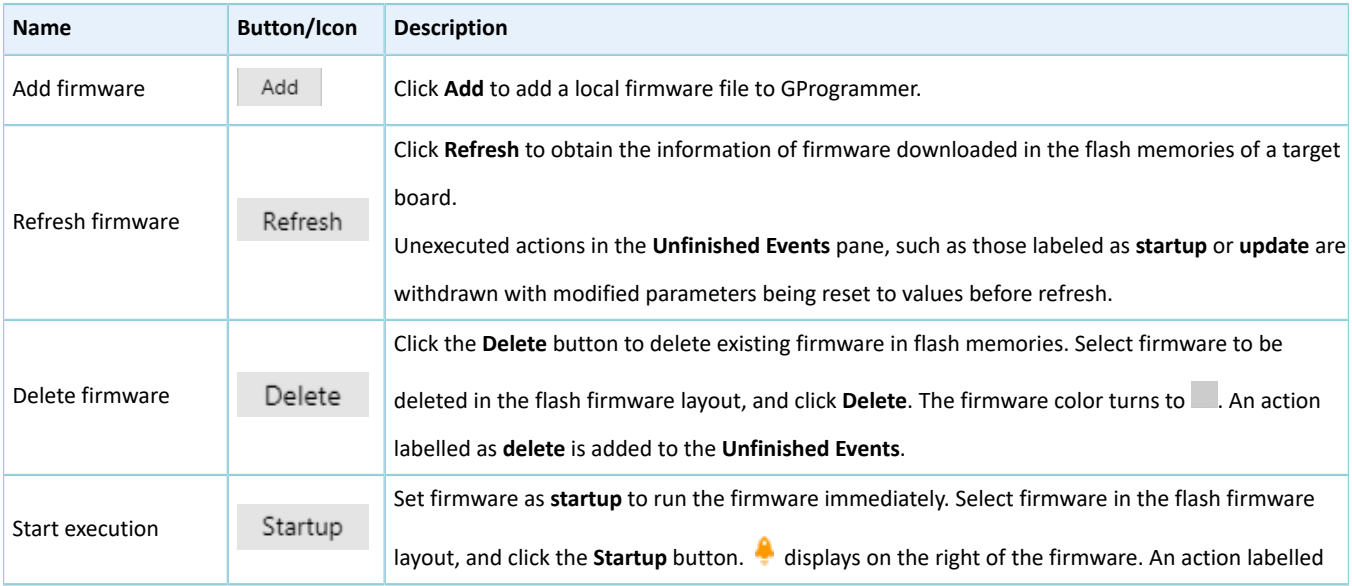

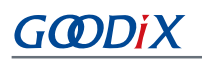

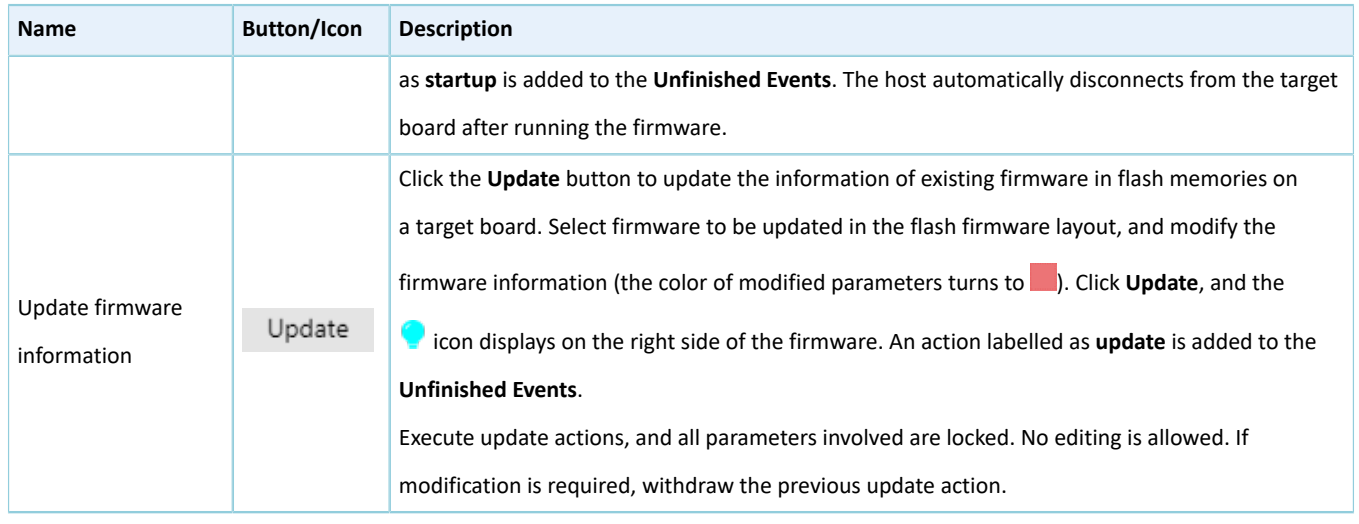

#### **Note**:

- In the action order list, you can withdraw an action by clicking  $\bullet$  on the right side of the action.
- For two associated actions, withdrawal of the associated action may lead to automatic withdrawal of the previous action. For example, add a firmware file to flash memories, and set it as **startup**. Withdrawal of **Add** leads to withdrawal of **Startup**.

In addition, if there is overlapped space for firmware, **Commit** will not be available until the conflict is resolved.

#### **Note**:

For two pieces of firmware totally overlapping with each other, you can click the overlapping space to select one piece of firmware and double-click the space to select the other.

## <span id="page-18-0"></span>**3.3.4 Flash**

Click  $\overline{G}$  on the left side of the main interface of GProgrammer to open the Flash interface.

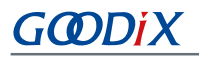

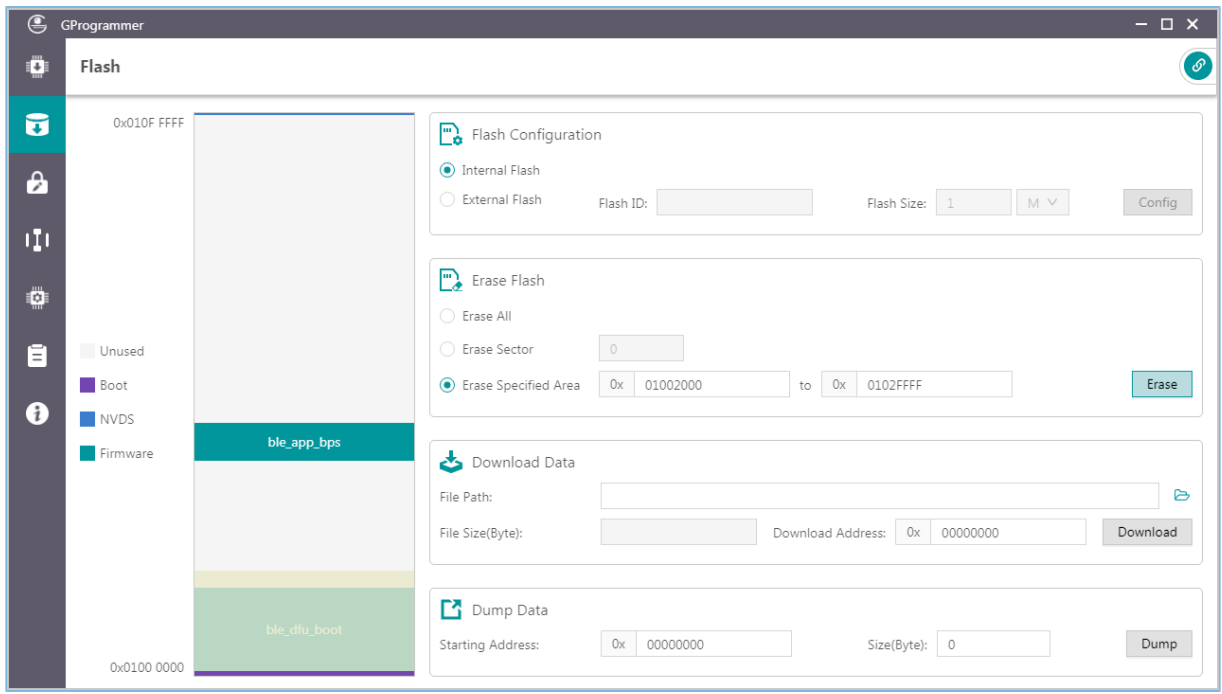

Figure 3-13 GProgrammer **Flash** interface

GProgrammer allows users to program internal and external flash memories of GR551x SoCs. Detailed programming actions include **Erase Flash**, **Download Data**, and **Dump Data**.

Similar to the firmware layout, the Flash module presents the flash space occupation in a graphic manner.

- : unused flash space
- : space for NVDS
- : Boot info space (0x01000000 to 0x01002000). The Boot info space is automatically loaded and displayed when users choose internal flash memories.
- : space for storing downloaded firmware in flash memories. Example: ble\_app\_bps
- $\blacksquare$ : space to be operated, such as flash space to be erased

### <span id="page-19-0"></span>**3.3.4.1 Internal Flash**

#### **3.3.4.1.1 Flash Configuration**

Select **Internal Flash** in the **Flash Configuration** list to program internal flash memories.

The flash layout on the left side of the **Flash** interface automatically synchronizes with updated firmware layout information to obtain the firmware, NVDS, and Boot info space.

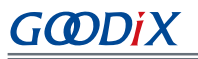

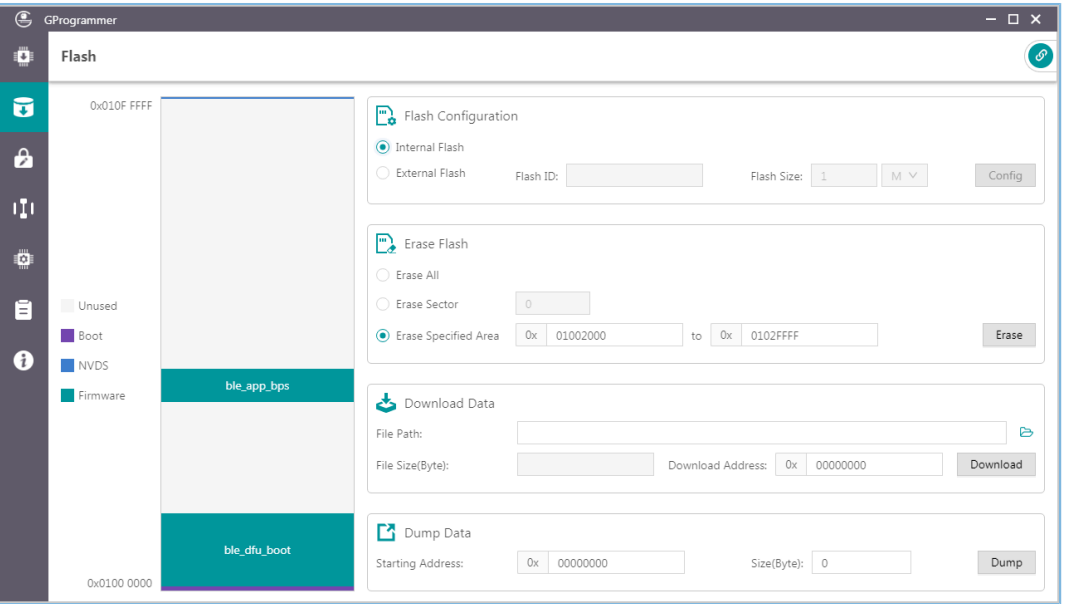

Figure 3-14 Selecting **Internal Flash**

#### **3.3.4.1.2 Erase Flash**

GProgrammer provides three flash erasing mechanisms: **Erase All**, **Erase Sector**, and **Erase Specified Area**.

#### • **Erase All**

The mechanism helps erase all flash space.

The Boot info and NVDS space is cleared with all firmware deleted.

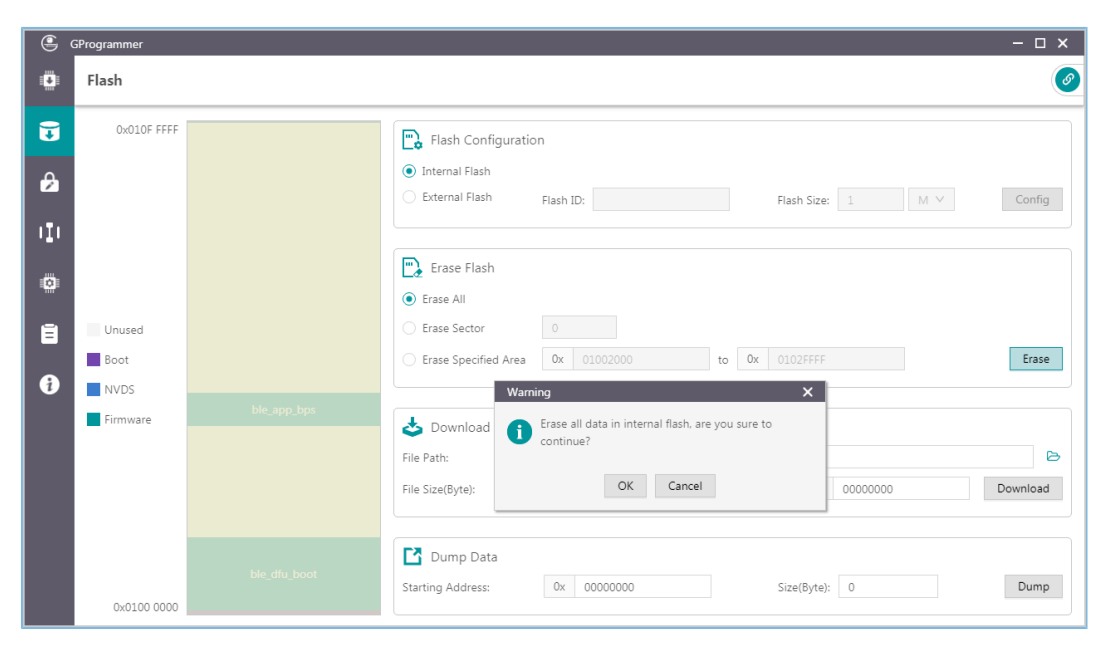

Figure 3-15 **Erase All** on GProgrammer

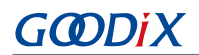

#### • **Erase Sector**

The mechanism helps erase a specified flash sector (size: 4 KB).

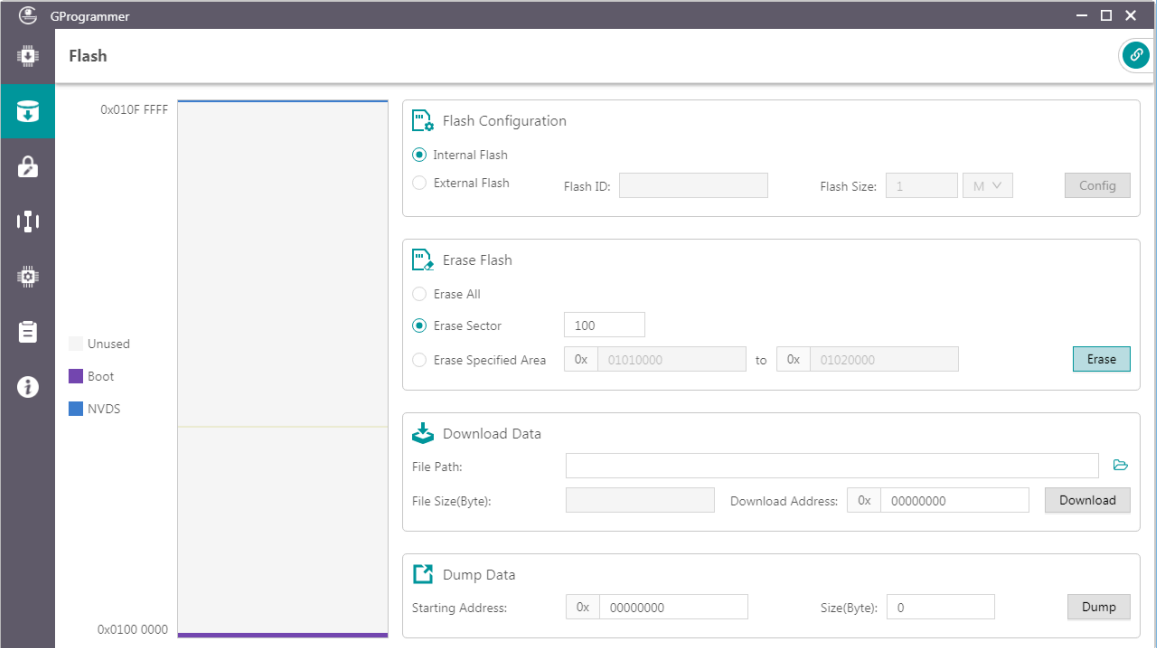

Figure 3-16 **Erase Sector** on GProgrammer

#### • **Erase Specified Area**

The mechanism helps erase an area within a specified address range, by sector.

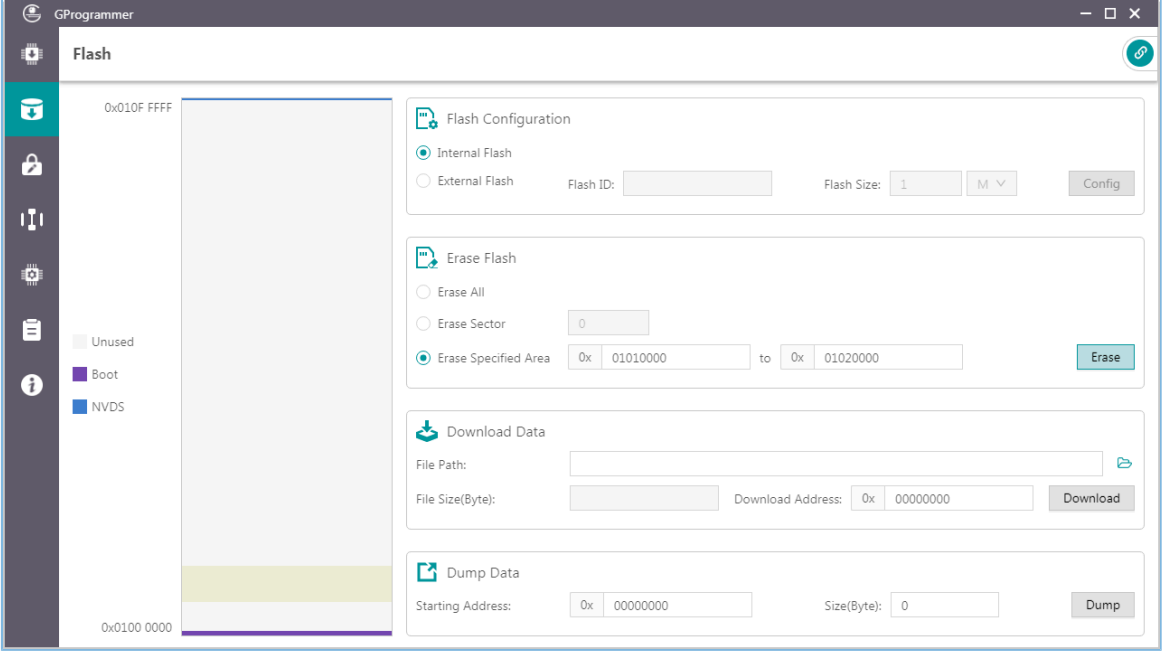

Figure 3-17 **Erase Specified Area** on GProgrammer

#### **3.3.4.1.3 Download Data**

**GMDIX** 

When downloading data to flash memories on GProgrammer, users only need to view and add the BIN files of the data, as well as set a starting address for downloading in **Download Address**.

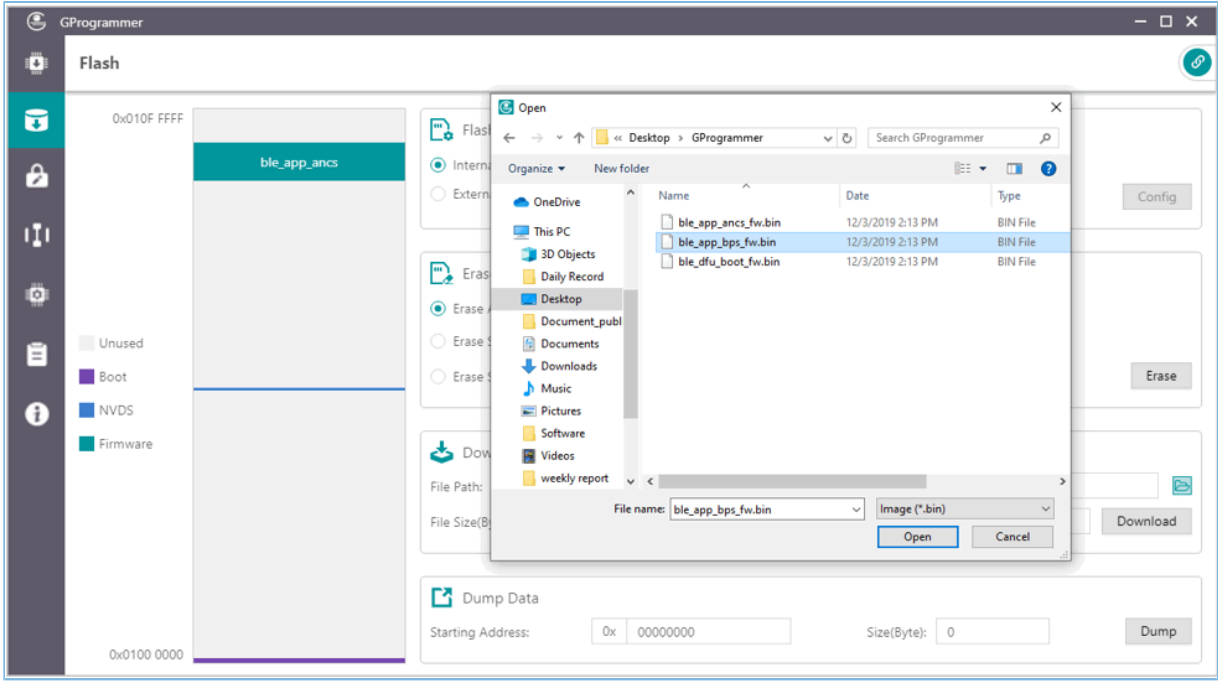

Figure 3-18 Viewing and selecting a data file to be downloaded

A flash overflow error occurs when the downloaded file size is excessively large or the starting address is out of range.

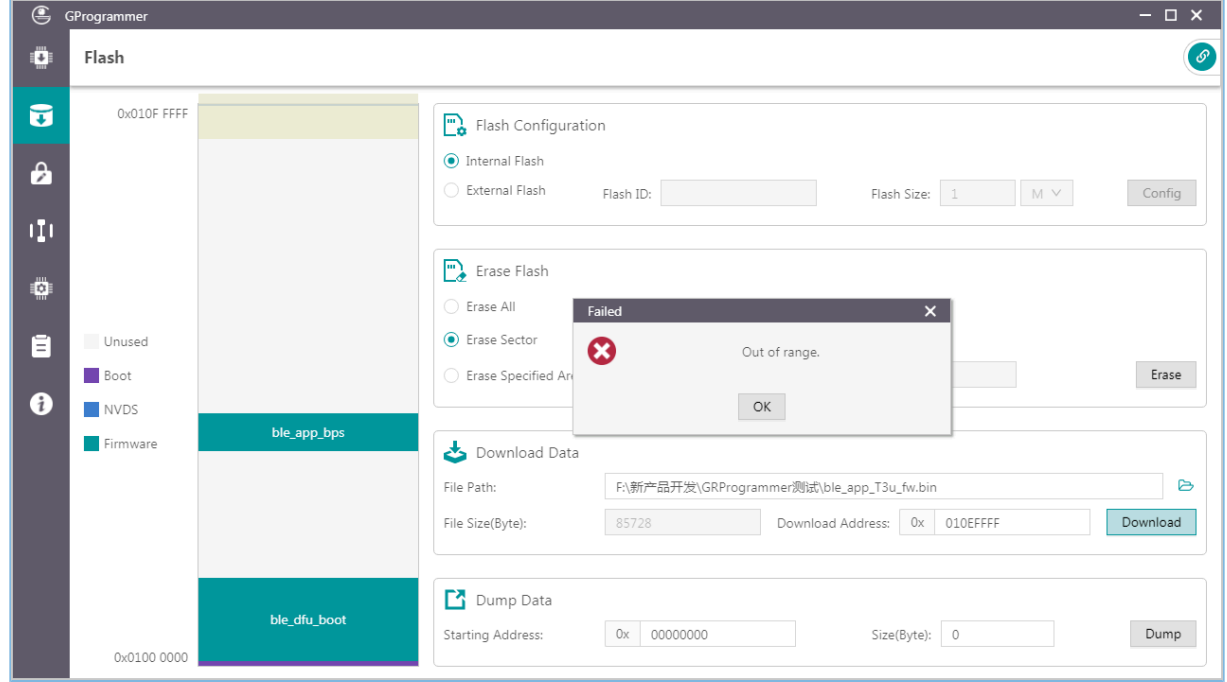

Figure 3-19 Flash overflow error

## GODIX

### **Tip**:

Users are allowed to forcibly download data to the Boot info space in SWD connection mode only. In UART mode, force download to the Boot info space is prohibited.

### **3.3.4.1.4 Dump Data**

Users can dump any data in flash memories to a local file by specifying a starting dump address and the data size.

![](_page_23_Picture_6.jpeg)

Figure 3-20 **Dump Data** on GProgrammer

### <span id="page-23-0"></span>**3.3.4.2 External Flash**

#### **3.3.4.2.1 Flash Configuration**

Select **External Flash** in the **Flash Configuration** list to program external flash memories. Click **Config** to configure the SPI Type and pins based on actual demands.

Click **Apply** to complete the configuration.

![](_page_24_Picture_1.jpeg)

| SPI Type: |              | $\odot$ SPI $\odot$ QSPI0 $\odot$ QSPI1 |                  |
|-----------|--------------|-----------------------------------------|------------------|
|           | GPIO Type    | GPIO PIN                                | PIN MUX          |
| CS:       | NORMAL       | GPIO 0                                  | MUX 0            |
|           | – V          | v                                       | M                |
| CLK:      | NORMAL       | v                                       | MUX <sub>2</sub> |
|           | $\vee$       | GPIO 3                                  | V                |
| MOSI:     | NORMAL       | $\vee$                                  | MUX_2            |
|           | V            | GPIO_4                                  | v                |
| MISO:     | NORMAL       | V                                       | MUX 2            |
|           | $\checkmark$ | GPIO 5                                  | $\vee$           |
|           |              | Cancel<br>Apply                         |                  |

Figure 3-21 SPI configurations

![](_page_24_Picture_227.jpeg)

Figure 3-22 QSPI0 configurations

#### • Configure **Flash Size**

After users apply the pin configurations, GProgrammer reads and displays the external **Flash ID** based on which the **Flash Size** is automatically set.

#### **Tip**:

Before clicking **Apply**, make sure external flash memories are correctly connected to the target board in accordance with pin configurations. Incorrect connections lead to failures in communications between external flash and the board.

Users need to manually set the **Flash Size** when GProgrammer fails to get the flash size based on the accessed flash ID.

![](_page_25_Picture_1.jpeg)

![](_page_25_Picture_130.jpeg)

Figure 3-23 Unknown flash ID

#### **3.3.4.2.2 External Flash Programming**

GProgrammer allows users to program flash memories (erase flash, download data to flash, and dump data to a local file) within a valid address range.

![](_page_25_Picture_131.jpeg)

Figure 3-24 **Download Data** to external flash on GProgrammer

## GCDDIX

## **Tip**:

No operation on external flash is allowed before completing pin configurations.

## <span id="page-26-0"></span>**3.3.5 Encrypt & Sign**

Click **b** on the left side of the main interface of GProgrammer to open the **Encrypt & Sign** interface.

![](_page_26_Picture_336.jpeg)

Figure 3-25 GProgrammer **Encrypt & Sign** interface

GR551x SoCs support Security Mode and Non-security Mode. The mode is determined by the security mode of the product written in eFuse. When Security Mode is enabled, only firmware that has been encrypted and signed can be downloaded to flash memories.

### <span id="page-26-1"></span>**3.3.5.1 eFuse Settings**

eFuse is a one-time programmable (OTP) memory with random access interfaces on GR551x SoCs. The eFuse stores product configurations, security mode control information, and keys for encryption and signing.

When using GProgrammer, users can generate eFuse files by specifying product names, IDs, and firmware keys, and by configuring security mode and SWD interfaces.

![](_page_27_Picture_0.jpeg)

![](_page_27_Picture_401.jpeg)

![](_page_27_Figure_3.jpeg)

#### **Note**:

- Firmware keys can be random keys generated by GProgrammer. Users can also add key files on demand.
- When **Security Mode** is enabled, users can choose to **Open** or **Close** the SWD interface.

GProgrammer allows users to generate multiple *Encrypt\_key\_info.bin* files in batches by checking **Batch eFuse**. The generated files are unique, meeting requirements of scenarios demanding one key for one device. For example, when users input "3" in the **Batch eFuse** box, GProgrammer generates three *Encrypt\_key\_info.bin* files: *Encrypt\_key\_info.bin*, *2\_Encrypt\_key\_info.bin*, and *3\_Encrypt\_key\_info.bin*.

Generated files are listed in the figure below:

![](_page_27_Figure_9.jpeg)

Figure 3-27 Generated files

- *efuse.json*: a temporary file
- *Encrypt\_key\_info.bin*, *2\_Encrypt\_key\_info.bin*, and *3\_Encrypt\_key\_info.bin*: files to be downloaded to eFuse, covering information on products, encryption, and signing. These files shall be downloaded to and stored in eFuse.
- *firmware.key*: a private key for encrypting firmware
- *Mode\_control.bin*: an eFuse file covering information on security mode and SWD. This file shall be downloaded to and stored in eFuse.

## GMDiX

- *product.json*: a product information file. This file shall be imported to a GProgrammer when encrypting or signing firmware.
- *sign.key*: a private key to generate signatures
- *sign\_pub.key*: a public key to verify signatures
- *Public\_key\_hash.txt*, *2\_Public\_key\_hash.txt*, and *3\_Public\_key\_hash.txt*: public key hashes to verify signatures

To make files download to eFuse or firmware encryption and signing user-friendly, GProgrammer automatically loads the paths of the *Encrypt\_key\_info.bin* file and the *Mode\_control.bin* file to the **Download** area, and the path of the *product.json* file to the **Product Info** pane in the **Encrypt and Sign** area, as shown in the figure below.

![](_page_28_Picture_354.jpeg)

Figure 3-28 Paths for automatically loaded files

#### <span id="page-28-0"></span>**3.3.5.2 Download**

For users who have clicked **Generate eFuse File** to generate *Encrypt\_key\_info.bin* and *Mode\_control.bin* files in the **eFuse Settings** pane, select **Encrypt Key Info** and **Mode Control** in the **Download** pane, and click **Download to eFuse** to download the files to eFuse.

Otherwise, users need to manually add *Encrypt\_key\_info.bin* and *Mode\_control.bin* files before downloading the files to eFuse.

![](_page_29_Picture_399.jpeg)

![](_page_29_Picture_400.jpeg)

#### Figure 3-29 Downloading files to eFuse

#### **Note**:

eFuse information cannot be repeatedly downloaded to firmware.

#### <span id="page-29-0"></span>**3.3.5.3 Encrypt & Sign**

When Security Mode is enabled, only firmware that has been encrypted and signed can be downloaded to flash memories. GProgrammer allows users to encrypt and sign, or to sign multiple firmware files by using one set of product information (**Product Info**) and one random number (**Random Number**).

The **Random Number** can be manually set by users or generated by GProgrammer.

<span id="page-29-1"></span>When adding more than one firmware file, separate each file path with a semicolon (;), as shown in [Figure](#page-29-1) 3-30.

![](_page_29_Picture_401.jpeg)

Figure 3-30 Adding more than one firmware file

To encrypt and sign the firmware, check the **Encrypt** box, and the button changes from **Sign** to **Encrypt and Sign**; to sign the firmware only, uncheck the **Encrypt** box, and the button changes back to **Sign**. Choose the directory to save the (encrypted and) signed firmware, and click **Encrypt and Sign**/**Sign**.

Files after being encrypted and signed are listed below:

ble\_app\_ancs\_fw\_encryptandsign.bin ble\_app\_bps\_fw\_encryptandsign.bin ble\_app\_hrs\_fw\_encryptandsign.bin ble\_app\_hts\_fw\_encryptandsign.bin random.bin

![](_page_30_Figure_3.jpeg)

Files after being signed are listed below:

![](_page_30_Figure_5.jpeg)

Figure 3-32 GProgrammer-generated files after signing

#### **Note**:

The random number generated by GProgrammer is for encryption algorithms. After users perform encryption and signing of firmware files, the *random.bin* file is stored in the same directory as encrypted and signed firmware files. Users can view and add the *random.bin* file to GProgrammer next time they use the random number for firmware encryption and signing.

### <span id="page-30-0"></span>**3.3.6 eFuse Layout**

Click <sup>111</sup> on the left side of the main interface of GProgrammer to open the **eFuse Layout** interface.

![](_page_31_Picture_1.jpeg)

| $\bigcirc$            | GProgrammer    |            |       |                |                    | $ \Box$ $\times$ |
|-----------------------|----------------|------------|-------|----------------|--------------------|------------------|
| Ö                     | eFuse Layout   |            |       |                |                    | $\circ$          |
| ᢑ                     | Offset         | Name       | Value | Length         | Comments           |                  |
|                       | 0x015E         | Product ID |       | $\overline{2}$ | product identity   |                  |
| $\boldsymbol{\theta}$ | 0x0158         | Chip ID    |       | $\,$ 6 $\,$    | chip identity      |                  |
|                       | 0x0152         | EncMode    |       | $\overline{2}$ | encrypted or not   |                  |
| ηņ                    | 0x0150         | SWDDisable |       | $\overline{2}$ | enable SWD or not  |                  |
| Ø                     | $\land$ 0x014C | Config     |       | $4 -$          | chip configuration |                  |
|                       | 0x013C         | Chip UID   |       | 16             |                    |                  |
| Ē                     | 0x012A         | XO         |       | $\overline{2}$ | xo offset          |                  |
| ø                     | 0x0124         | BT_MAC     |       | $\,$ 6         |                    |                  |
|                       |                |            |       |                |                    | Refresh          |

Figure 3-33 **eFuse Layout** interface

GProgrammer presents users with eFuse layout information: **Offset**, **Value**, **Length**, and **Comments** of fields including **Product ID**, **Chip ID**, **EncMode**, **SWDDisable**, and **Config**. Among them, the **Config** field contains multiple bit fields. Click **Refresh** to obtain the values of all fields or bit fields.

Click before **Offset** of **Config** to expand the detailed bits, as shown in the figure below. Click or double-click **Config** to collapse the detailed bits.

![](_page_31_Picture_181.jpeg)

Figure 3-34 Expanded **Offset**

## GCDDIX

#### **Note**:

The fields and bit fields listed in the interface are stored in the *efuse\_config.json* file in the config folder. Information stored in eFuse is more than just the listed fields and bit fields.

## <span id="page-32-0"></span>**3.3.7 Chip Configuration**

Click <sup>o</sup> on the left side of the main interface of GProgrammer to open the **Chip Configuration** interface.

| $\mathbf{\mathfrak{S}}$ | GProgrammer     |                    |                |                          |                    |                   |                  | $ \Box$ $\times$  |          |
|-------------------------|-----------------|--------------------|----------------|--------------------------|--------------------|-------------------|------------------|-------------------|----------|
| $\ddot{\mathbf{C}}$     |                 | Chip Configuration |                |                          |                    |                   | $\equiv$         |                   | $\infty$ |
| $\overline{\mathbf{u}}$ | Init NVDS Area  |                    |                |                          |                    |                   |                  |                   |          |
|                         | Start Address:  | 0x 010FF000        |                |                          |                    |                   | Sectors: 1       |                   |          |
| $\mathbf{a}$            | Parameters      |                    |                |                          |                    |                   |                  |                   |          |
|                         | $\hfill$ All    | ID                 | Parameter Name | Description              | Length(Byte) Value |                   | Value In Chip    |                   |          |
| Œ                       | USER Parameters |                    |                |                          |                    |                   |                  | 十 面 へ             |          |
| ¢                       | ROM Parameters  |                    |                |                          |                    |                   |                  |                   | $\land$  |
|                         | $\Box$          | 0xC001             | BD_ADDRESS     | Device Address           | 6                  | 01:23:45:67:89:AB |                  |                   |          |
| Ē                       | $\Box$          | 0xC002             | DEVICE_NAME    | Device Name              | 4                  | name              |                  |                   |          |
|                         | $\Box$          | 0xC007             | LPCLK_DRIFT    | Sleep Clock Accuracy     | $\overline{2}$     | 500               |                  |                   |          |
| ❸                       | $\Box$          | 0xC085             | CODED_PHY_500  | Prefer LE Coded PHY 500K | $\mathbf{1}$       | 0x00              |                  |                   |          |
|                         | $\Box$          | OxCOB1             | RF_XO_OFFSET   | XO offset                | $\overline{2}$     | 0x0100            |                  |                   |          |
|                         | Unfinished      |                    |                |                          |                    |                   | Export<br>Import | Read All<br>Write |          |
|                         |                 |                    |                |                          |                    |                   |                  |                   |          |
|                         |                 |                    |                |                          |                    |                   |                  |                   |          |
|                         |                 |                    |                |                          |                    |                   |                  |                   |          |
|                         |                 |                    |                |                          |                    |                   |                  |                   |          |
|                         |                 |                    |                |                          |                    |                   |                  |                   |          |
|                         |                 |                    |                |                          |                    |                   |                  |                   |          |
|                         |                 |                    |                |                          |                    |                   |                  |                   |          |

Figure 3-35 GProgrammer **Chip Configuration** interface

GProgrammer allows users to set the parameters (including **USER Parameters** and **ROM Parameters**) stored in the NVDS area.

- **USER Parameters**: user-defined parameters that can be added, deleted, and modified
- **ROM Parameters**: ROM parameters stored on GR551x SoCs, which can be modified only by users. Neither parameter addition nor deletion is allowed.

#### **Note**:

- The default ROM parameters listed in the interface are stored in the *nvds\_config.json* file in the config folder. The parameters are not results accessed in real time from the NVDS area. For more information about ROM parameters, see [Table](#page-33-2) 3-5.
- Click in the upper-right corner of the **Chip Configuration** interface to enable display of complete value contents of a parameter.
- Look up parameters quickly by using the  $\mathbb Z$  screening box in the upper-right corner of the interface.

#### Table 3-5 NVDS ROM parameters

<span id="page-33-2"></span>![](_page_33_Picture_366.jpeg)

#### <span id="page-33-0"></span>**3.3.7.1 Init NVDS Area**

Prior to configuring NVDS parameters, users need to specify a starting address (4 KB aligned) and the number of occupied sectors in the NVDS area.

![](_page_33_Picture_367.jpeg)

Figure 3-36 Setting the starting address and sector quantity in the NVDS area

NVDS initialization fails when the configured NVDS area overlaps with the existing firmware area.

![](_page_33_Picture_368.jpeg)

#### Figure 3-37 NVDS initialization failure

### <span id="page-33-1"></span>**3.3.7.2 Read All**

GProgrammer can read all parameters in the current NVDS area and display them in the **Parameters** pane.

## GCDDIX

To prevent operation failures in user applications due to parameter overlapping in the NVDS area, users are recommended to click **Read All** after connecting the target board to the host.

GProgrammer provides three parameter states: **Unfinished**, **Same**, and **Different**, which help you quickly identify the parameter state in the current NVDS. Details are listed below:

- **Unfinished**: Parameters in unfinished state are presented in black. These parameters are either new ones different from the default listed parameters after users click **Read All** (example: 0x4000 in [Figure](#page-34-1) 3-38) or ones that have been listed in the NVDS area but with a different parameter length (example: 0x4001 in [Figure](#page-34-1) 3-38).
- **Same**: Parameters in same state are presented in green, indicating the parameters already exist in the NVDS area and have the same length and value as those in the default list (example: 0x4002 in [Figure](#page-34-1) 3-38)
- **Different**: Parameters in different state are presented in orange, indicating the parameters already exist in the NVDS area and have the same length as but a different value from default listed parameters (example: 0x4003 in [Figure](#page-34-1) 3-38)

<span id="page-34-1"></span>

| $\bigoplus$  | GProgrammer                      |                                        |                   |                             |                    |                   |        |               |       | $ \Box$ $\times$ |         |
|--------------|----------------------------------|----------------------------------------|-------------------|-----------------------------|--------------------|-------------------|--------|---------------|-------|------------------|---------|
| ₿            |                                  | Chip Configuration                     |                   |                             |                    |                   |        | $\equiv$      |       |                  | $\odot$ |
| ū            | Init NVDS Area<br>Start Address: | 0x                                     | 10ff000           |                             |                    |                   |        | Sectors: 1    |       |                  |         |
| $\mathbf{a}$ | Parameters                       |                                        |                   |                             |                    |                   |        |               |       |                  |         |
|              | $\hfill$ All                     | ID                                     | Parameter Name    | Description                 | Length(Byte) Value |                   |        | Value In Chip |       |                  |         |
| п            | USER Parameters                  |                                        |                   |                             |                    |                   |        |               |       | 十画へ              |         |
|              | $\Box$                           | 0x4001                                 | test1             | test1                       | $\mathbbm{1}$      | $1\,$             |        | 01:00         |       |                  |         |
| ÷            | $\Box$                           | 0x4003                                 | test3             | test3                       | $\mathbf{1}$       | $\overline{2}$    |        | $\mathbf{1}$  |       |                  |         |
|              | П                                | 0x4000                                 |                   |                             | $\circ$            |                   |        | 01            |       |                  |         |
| Ē            | $\Box$                           | 0x4002                                 | test2             | test2                       | $\mathbf{1}$       | $\mathbf{1}$      |        | $\mathbf{1}$  |       |                  |         |
|              | ROM Parameters                   |                                        |                   |                             |                    |                   |        |               |       |                  | $\land$ |
| Ð            | $\Box$                           | 0xC001                                 | <b>BD_ADDRESS</b> | <b>Device Address</b>       | 6                  | 01:23:45:67:89:AB |        | N/A           |       |                  |         |
|              | $\Box$                           | 0xC002                                 | DEVICE_NAME       | <b>Device Name</b>          | $\overline{4}$     | name              |        | N/A           |       |                  |         |
|              | $\Box$                           | 0xC007                                 | LPCLK_DRIFT       | <b>Sleep Clock Accuracy</b> | $\overline{2}$     | 500               |        | N/A           |       |                  |         |
|              | $\Box$                           | 0xC085                                 | CODED_PHY_500     | Prefer LE Coded PHY 500K    | $\mathbf{1}$       | 0x00              |        | N/A           |       |                  |         |
|              | $\Box$                           | 0xC0B1                                 | RF_XO_OFFSET      | XO offset                   | $\overline{2}$     | 0x0100            |        | 0x008c        |       |                  |         |
|              |                                  | <b>■ Unfinished ■ Same ■ Different</b> |                   |                             |                    |                   | Import | Export        | Write | Read All         |         |

Figure 3-38 **Read All** interface

### <span id="page-34-0"></span>**3.3.7.3 Write**

Select parameters to be written to NVDS, and click **Write**.

![](_page_35_Picture_1.jpeg)

| $\mathfrak{S}$          | GProgrammer      |                           |                   |                                                  |                |                   |                  |            | $ \Box$ $\times$ |               |
|-------------------------|------------------|---------------------------|-------------------|--------------------------------------------------|----------------|-------------------|------------------|------------|------------------|---------------|
| Ö                       |                  | Chip Configuration        |                   |                                                  |                |                   | $\equiv$         |            |                  | $\mathcal{O}$ |
| $\overline{\mathbf{u}}$ |                  | Init NVDS Area            |                   |                                                  |                |                   |                  |            |                  |               |
|                         |                  | 0x<br>Start Address:      | 10ff000           |                                                  |                |                   |                  | Sectors: 1 |                  |               |
| $\boldsymbol{\theta}$   | Parameters       |                           |                   |                                                  |                |                   |                  |            |                  |               |
|                         | AII              | ID                        | Parameter Name    | Warning                                          |                | $\times$          | Value In Chip    |            |                  |               |
| ш                       |                  | <b>USER Parameters</b>    |                   | The following value will be writen in chip:      |                |                   |                  |            | 十画へ              |               |
|                         | $\Box$           | 0x4001                    | test1             | 6<br>$0xC002:$ name<br>Are you sure to continue? |                |                   | 01:00            |            |                  |               |
| ۵                       | $\Box$           | 0x4003                    | test3             |                                                  |                |                   | $\mathbf{1}$     |            |                  |               |
| Ē                       | $\Box$<br>0x4000 |                           |                   | OK                                               | Cancel         |                   | 01               |            |                  |               |
|                         | $\Box$           | 0x4002                    | test2             |                                                  |                |                   | $1\,$            |            |                  |               |
| G                       |                  | ROM Parameters            |                   |                                                  |                |                   |                  |            |                  | $\wedge$      |
|                         | $\Box$           | 0xC001                    | <b>BD_ADDRESS</b> | <b>Device Address</b>                            | 6              | 01:23:45:67:89:AB | N/A              |            |                  |               |
|                         | $\checkmark$     | 0xC002                    | DEVICE_NAME       | <b>Device Name</b>                               | $\overline{4}$ | name              | N/A              |            |                  |               |
|                         | $\Box$           | 0xC007                    | LPCLK_DRIFT       | <b>Sleep Clock Accuracy</b>                      | $\overline{2}$ | 500               | N/A              |            |                  |               |
|                         | $\Box$           | 0xC085                    | CODED_PHY_500     | Prefer LE Coded PHY 500K                         | $\mathbf{1}$   | 0x00              | N/A              |            |                  |               |
|                         | $\Box$           | 0xC0B1                    | RF XO OFFSET      | XO offset                                        | $\overline{2}$ | 0x0100            | 0x008c           |            |                  |               |
|                         |                  | Unfinished Same Different |                   |                                                  |                |                   | Import<br>Export | Write      | Read All         |               |
|                         |                  |                           |                   |                                                  |                |                   |                  |            |                  |               |

Figure 3-39 **Write** parameters to NVDS

#### **Tip**:

- Parameters in unfinished state cannot be written to NVDS directly.
- You can select more than one parameter to implement a batch write.
- When an unfinished parameter is selected, **Write** is unavailable.

#### <span id="page-35-0"></span>**3.3.7.4 Add a User Parameter**

Follow the steps below to add a user parameter to NVDS.

- 1. Click to open the **Add USER Parameter** window.
- 2. Specify the **ID**, **Parameter Name**, **Description**, **Type**, **Length(Byte)**, **Value**, and data presentation format (**dec** or **hex**).

![](_page_35_Picture_242.jpeg)

Figure 3-40 Adding a user parameter to NVDS

## GMDi

#### 3. Click **OK** to complete the adding.

#### **Note**:

- You cannot input a parameter ID that is identical with those listed in the **Parameters** pane. Otherwise, a warning dialog box pops up, as shown in [Figure](#page-36-1) 3-41.
- If the added ID is different from those existing in the NVDS, the added parameter is directly written to NVDS.
- If the ID of a to-be-added parameter already exists in NVDS and the two parameters with the same ID are of the same length, the to-be-added parameter is written to NVDS.
- If the ID of a to-be-added parameter already exists in NVDS but the two parameters with the same ID are of different lengths, the to-be-added parameter is not written to NVDS. Users need to modify the parameter length before writing it to NVDS.

<span id="page-36-1"></span>![](_page_36_Picture_515.jpeg)

Figure 3-41 Failure to add a user parameter due to an identical parameter ID

#### <span id="page-36-0"></span>**3.3.7.5 Modify NVDS Parameters**

Users can modify both the **USER Parameters** and **ROM Parameters**.

**ROM Parameters**: You can modify the **Parameter Name**, **Description**, and **Value** of a ROM parameter. The modification on a parameter value does not lead to changes in the parameter length (except varying-length character strings).

**USER Parameters**: For user parameters in same and different states, the **Parameter Name**, **Description**, and **Value** can be modified. For user parameters in unfinished state, the **Type** and **Length(Byte)** can be modified.

**GMDIX** 

Double-click a parameter to be modified, and edit the parameter information in the pop-up window. Click **OK** to write the modifications into NVDS.

![](_page_37_Picture_220.jpeg)

Figure 3-42 **Edit Parameter Value** window

#### **Note**:

Parameters in unfinished state with a modified length that is different from that in the NVDS remain unfinished. Such parameters cannot be automatically written into the NVDS.

#### <span id="page-37-0"></span>**3.3.7.6 Remove a User Parameter**

Users can remove user parameters only.

![](_page_37_Picture_221.jpeg)

![](_page_38_Picture_1.jpeg)

![](_page_38_Picture_184.jpeg)

![](_page_38_Figure_3.jpeg)

## **Tip**:

![](_page_38_Picture_185.jpeg)

When a ROM parameter is selected, **Remove** is unavailable (  $\overline{e}$  Delete is in grey).

#### <span id="page-38-0"></span>**3.3.7.7 Import and Export**

GProgrammer allows users to export parameter data (**Parameter Name**, **Description**, **Length**, and **Value**) to a local JSON configuration file as well as import local JSON configuration files to GProgrammer.

![](_page_39_Picture_1.jpeg)

| $\mathop{\mathrel{\mathfrak{S}}}\nolimits$ | GProgrammer |                                     |                                         |                                                         |                         |                                |                                  |                    | $ \Box$ $\times$  |
|--------------------------------------------|-------------|-------------------------------------|-----------------------------------------|---------------------------------------------------------|-------------------------|--------------------------------|----------------------------------|--------------------|-------------------|
| Ö                                          |             | Chip Configuration                  |                                         |                                                         |                         |                                |                                  | $\equiv$           | $\bullet$         |
| $\vec{u}$                                  |             | Init NVDS Area<br>Start Address: 0x | 10ff000                                 | <b>SB</b> Open<br>← -> v ↑                              | c Desktop > GProgrammer | Search GProgrammer<br>$\vee$ 0 | $\times$<br>$\alpha$             | Sectors: 1         |                   |
| $\boldsymbol{\theta}$                      | Parameters  |                                     |                                         | New folder<br>Organize =                                |                         |                                | $\bullet$<br>图 +<br>$\mathbf{r}$ |                    |                   |
| ΠО                                         | $\Box$ All  | ID<br><b>USER Parameters</b>        | Parameter Na                            | <b>CheDrive</b><br><b>Call This PC</b>                  | Name<br>efuse.json      | Date<br>2019/10/29 19:14       | Type<br>JSON 文件                  | Value In Chip      | 十 童<br>$\wedge$   |
| ۰                                          | □<br>$\Box$ | 0x4001<br>0x4003                    | test1<br>test3                          | <b>3D Objects</b><br>Daily Record<br>Desktop            | product.json            | 2019/10/29 19:14               | JSON 文件                          | 01:00<br>1         |                   |
| Ē                                          | □<br>$\Box$ | 0x4000<br>0x4002                    | test2                                   | Document_publ<br><b>Decuments</b><br><b>L</b> Downloads |                         |                                |                                  | 01<br>$\mathbf{1}$ |                   |
|                                            |             | ROM Parameters                      |                                         | h Music                                                 |                         |                                |                                  |                    | $\wedge$          |
| O                                          | □           | 0xC001                              | <b>BD_ADDRESS</b>                       | <b>Pictures</b><br>Software                             |                         |                                |                                  | N/A                |                   |
|                                            | □<br>$\Box$ | 0xC002<br>0xC007                    | <b>DEVICE_NAM</b><br><b>LPCLK DRIFT</b> | <b>Fill</b> Videos<br>weekly report                     | $\checkmark$<br>$\leq$  |                                |                                  | N/A<br>N/A         |                   |
|                                            | $\Box$      | 0xC085                              | CODED_PHY                               |                                                         | File name:              | v NVDS Config (*.json)         |                                  | N/A                |                   |
|                                            | $\Box$      | 0xC0B1                              | RF_XO_OFFSE                             |                                                         |                         | Open                           | Cancel                           | 0x008c             |                   |
|                                            |             |                                     | Unfinished Same Different               |                                                         |                         |                                | Import config file<br>Import     | Export             | Write<br>Read All |

Figure 3-44 Importing local JSON configuration files to GProgrammer

### **Tip**:

- Parameters in the imported JSON files replace all those listed in the **Parameters** pane.
- Export modified parameter data to a local JSON file to prevent repeated modification.

## <span id="page-39-0"></span>**3.3.8 Device Log**

Click  $\Box$  on the left side of the main interface of GProgrammer to open the **Device Log** interface.

![](_page_39_Picture_182.jpeg)

![](_page_39_Figure_10.jpeg)

Users can view device logs, mainly error information during SoC running, on GProgrammer. Click **Read** to retrieve the device logs.

In the interface, click **on** or **come in the upper-right corner to switch the mode in displaying device logs between** ASCII and stream.

- **•••**  $\bullet$  : The device logs are displayed by ASCII character as shown in [Figure](#page-40-2) 3-46.
- <span id="page-40-2"></span>**O stream:** The device logs are displayed by byte stream as shown in [Figure](#page-40-3) 3-47.

![](_page_40_Picture_454.jpeg)

#### Figure 3-46 Device logs in ASCII characters

<span id="page-40-3"></span>![](_page_40_Picture_455.jpeg)

#### Figure 3-47 Device logs in byte streams

## <span id="page-40-0"></span>**3.3.9 Command-line Programs**

Goodix provides two command-line programs in the GProgrammer installation directory: *GR551x\_console.exe* and *GR551x\_encrypt\_signature.exe*.

- *GR551x\_console.exe* supports firmware download and flash programming in GR551x SoCs in a command-line interface.
- *GR551x\_encrypt\_signature.exe* supports firmware encryption and signing or firmware signing in a command-line interface.

#### <span id="page-40-1"></span>**3.3.9.1 GR551x\_console.exe**

Follow the steps below to run *GR551x\_console.exe*:

- 1. Open the **Command Prompt** window from the **Start** menu or by entering "cmd" in the **Run** window.
- 2. Navigate to the GProgrammer installation directory by using cd command.
- 3. Type the GR551x\_console.exe command to complete corresponding operations. The details about the command are shown in [Table](#page-41-0) 3-6.

![](_page_41_Picture_1.jpeg)

#### Table 3-6 GR551x\_console supported commands

<span id="page-41-0"></span>![](_page_41_Picture_685.jpeg)

![](_page_42_Picture_0.jpeg)

![](_page_42_Picture_450.jpeg)

The example below shows how to use the program command to download a firmware file to internal SoC flash memories and run the firmware immediately after downloading.

GR551x console.exe program "C:\ble app hrs fw.bin" y

<span id="page-42-1"></span>The downloading progress is displayed in real time during executing the program command, as shown in [Figure](#page-42-1) 3-48.

![](_page_42_Picture_6.jpeg)

Figure 3-48 Executing the program command

#### **Note**:

You cannot operate *GR551x* console.exe while GProgrammer is running.

#### <span id="page-42-0"></span>**3.3.9.2 GR551x\_encrypt\_signature.exe**

Follow the steps below to run *GR551x\_encrypt\_signature.exe*:

- 1. Open the **Command Prompt** window from the **Start** menu or by entering "cmd" in the **Run** window.
- 2. Navigate to the GProgrammer installation directory by using cd command.
- 3. Type GR551x\_encrypt\_signature.exe --parameter to complete corresponding operations. The details about "parameter" are shown in [Table](#page-42-2) 3-7. (Only the most frequently used parameters are listed in the table. To view all parameters, enter GR551x\_encrypt\_signature.exe --help.)

<span id="page-42-2"></span>

| Parameter    | <b>Description</b>                                                                                      |
|--------------|----------------------------------------------------------------------------------------------------|
| operation    | Encrypts and signs firmware or signs firmware only. Options: encryptandsign and sign.                   |
| firmware key | Shows the directory of <i>firmware.key</i> , which is used for encryption and signing, or signing only. |

Table 3-7 Frequently used parameters for *GR551x\_encrypt\_signature.exe*

![](_page_43_Picture_476.jpeg)

The example below shows how to use the program command to encrypt and sign firmware:

```
GR551x_encrypt_signature.exe 
--operation="encryptandsign" 
--firmware key="C:/eFuse/firmware.key"
--signature key="C:/eFuse/sign.key"
--signature_pub_key="C:/eFuse/sign_pub.key"
--product_json_path="C:/eFuse/product.json" 
--ori firmware="C:/firmware/ble app hrs fw.bin"
--output="C:/firmware_encryptAndSign/ble_app_hrs_fw_encryptAndSign.bin" 
--random output="C:/firmware encryptAndSign/random.bin"
```
In the code snippet above, the "C:/eFuse/" directories show the user-defined folders where files are saved after users click **Generate eFuse File**, as described in "Section 3.3.5.1 eFuse [Settings"](#page-26-1).

- --ori\_firmware="C:/firmware/ble\_app\_hrs\_fw.bin": the directory of the firmware before any operation
- --output="C:/firmware\_encryptAndSign/ble\_app\_hrs\_fw\_encryptAndSign.bin": the directory of the encrypted and signed firmware

A sample of executing the encryption and signing command is shown in [Figure](#page-44-3) 3-49:

<span id="page-44-3"></span>![](_page_44_Picture_1.jpeg)

![](_page_44_Picture_2.jpeg)

Figure 3-49 Executing the encryption and signing command

#### <span id="page-44-0"></span>**3.3.9.3 User-defined Windows Scripts**

Users can also write custom scripts on Windows to call command-line programs. Two sample script files are provided in the GR551x script file in the GProgrammer installation directory.

*encryptAndSignatureFirmware.bat* can encrypt and sign firmware with *firmware\_origin.bin* in the same directory and the files saved in the eFuse directory. The encrypted and signed firmware is available in firmware\_encryptAndSign\firmware\_encryptAndSign.bin.

*program\_Firmware\_EncryptAndSign.bat* can erase all internal flash memories, and download the firmware firmware\_encryptAndSign\firmware\_encryptAndSign.bin and save the firmware file in the internal flash memories.

## <span id="page-44-1"></span>**3.4 GMF03x Series**

This section elaborates on functional modules of GProgrammer for GMF03x series.

## <span id="page-44-2"></span>**3.4.1 Main Operational Interface**

After you choose a GMF03x MCU, the main operational interface opens, as shown in the figure below.

![](_page_45_Picture_1.jpeg)

| $\bigoplus$        | GProgrammer                                                                                                    |         | $ \Box$ $\times$ |
|--------------------|----------------------------------------------------------------------------------------------------|---------|------------------|
| $\hat{\mathbf{a}}$ | $\circledast$<br>Memory & File                                                                                                    | SWD     | UART             |
| Ö                  | Device Memory                                                                                                    | Device: | Cortex-M0        |
| ₿                  | Size (Byte): 0x<br>$0\times$<br>Data Width:<br>8 bits V<br>Address:<br>08000000<br>100<br>$\overline{2}$<br>$\circ$<br>$1\,$<br>$_{3}$<br>$5 -$<br>$\,$ 8<br>$\mathsf{Q}% _{T}=\mathsf{Q}_{T}\!\left( \mathsf{Q}_{T}\right) ,$<br>Address<br>$\frac{4}{3}$<br>6<br>7<br>$\mathbb F$<br>Α<br>$\,$ B<br>$\rm C$<br>$\mathbb D$<br>$\mathbb E$ | Speed:  | $\vee$<br>4000   |
|                    |                                                                                                    |         |                  |
| A                  |                                                                                                    |         | Connect          |
|                    |                                                                                                    |         |                  |
|                    |                                                                                                    |         |                  |
|                    | Open File                                                                                                    |         |                  |
|                    |                                                                                                    |         |                  |
|                    | File:<br>Size (Byte): 0x 0<br>$0\times$<br>00000000<br>8 bits<br>Address:<br>Data Width:                                                                                                    |         |                  |
|                    | $\circ$<br>$\perp$<br>$\overline{c}$<br>$\overline{\mathbf{3}}$<br>$\frac{4}{1}$<br>$5 -$<br>7<br>$^{\circ}$<br>9<br>6<br>$\,$ A<br>$\,$ B<br>$\mathbb C$<br>$\mathbb D$<br>$\mathbb E$<br>$\mathbb{F}$<br>Address                                                                                                    |         |                  |
|                    |                                                                                                    |         |                  |
|                    |                                                                                                    |         |                  |
|                    |                                                                                                    |         |                  |
|                    |                                                                                                    |         |                  |
|                    |                                                                                                    |         |                  |

Figure 3-50 GProgrammer GUI (for GMF03x series)

<span id="page-45-1"></span>The GUI comprises a functional navigation bar on the left (see [Table](#page-45-1) 3-8) and a function operational zone on the right.

![](_page_45_Picture_273.jpeg)

![](_page_45_Picture_274.jpeg)

## <span id="page-45-0"></span>**3.4.2 Connection Management**

GProgrammer helps users manage and control the connection between your host and target board.

Click **in** the upper-right corner of the interface to open or hide the connection management window of GProgrammer.

![](_page_46_Picture_1.jpeg)

| $\bigcirc$            | $ \Box$ $\times$<br>GProgrammer                                                                                                    |  |
|-----------------------|----------------------------------------------------------------------------------------------------|--|
| $\boldsymbol{\theta}$ | $\infty$<br>Memory & File<br>SWD<br>UART                                                                                                    |  |
| $\ddot{\mathbf{O}}$   | Device Memory<br>Cortex-M0<br>Device:                                                                                                    |  |
|                       | Size (Byte): 0x 100<br>Data Width:<br>8 bits V<br>Address: 0x<br>08000000                                                                                                    |  |
| $\ddot{\mathbf{O}}$   | 4000<br>v<br>Speed:<br>$\overline{c}$<br>$\mathfrak{Z}$<br>$5 -$<br>9<br>$\circ$<br>$\perp$<br>$\overline{7}$<br>$^{\circ}$<br>Address<br>$\frac{4}{2}$<br>6<br>A<br>в<br>c<br>D<br>Ε<br>Ε       |  |
| €                     | Connect                                                                                                    |  |
|                       |                                                                                                    |  |
|                       |                                                                                                    |  |
|                       |                                                                                                    |  |
|                       |                                                                                                    |  |
|                       | Open File                                                                                                    |  |
|                       | File:                                                                                                    |  |
|                       | Size (Byte): 0x 0<br>00000000<br>Data Width:<br>8 bits<br>0x<br>Address:                                                                                                    |  |
|                       | $\overline{c}$<br>$_{3}$<br>$\mathbb{S}$<br>$\,9$<br>$\mathbb O$<br>$\perp$<br>$\frac{A}{2}$<br>7<br>8<br>$\rm A$<br>в<br>c<br>$\mathbb E$<br>Address<br>6<br>$\mathbb D$<br>$\overline{\Gamma}$ |  |
|                       |                                                                                                    |  |
|                       |                                                                                                    |  |
|                       |                                                                                                    |  |
|                       |                                                                                                    |  |
|                       |                                                                                                    |  |
|                       |                                                                                                    |  |

Figure 3-51 GProgrammer connection management window

GProgrammer supports two connection modes: SWD and UART.

• SWD

Users need to configure **Speed** (data transfer rate) only and click **Connect** to connect the target board to the host.

![](_page_46_Picture_7.jpeg)

Figure 3-52 GProgrammer SWD connection

## GCDDIX

### • UART

Users need to configure **Port** (click **Refresh** and select a correct **Port** value), **Baudrate**, and **Parity** on demand. The default configurations of other parameters (**DataBits**, **StopBits**, and **FlowControl**) cannot be modified.

After setting these parameters, click **Connect** to connect the target board to the host.

![](_page_47_Picture_283.jpeg)

Figure 3-53 GProgrammer UART connection

After the connection is successfully established, the connection management window automatically hides with the  $\bullet$  button turning into  $\bullet$ , which indicates successful connection establishment. Meanwhile, a dialog box pops up, showing the model of the MCU in connection.

![](_page_47_Picture_8.jpeg)

Figure 3-54 MCU model in connection

To disconnect the host from the board, click  $\bullet$  to open the connection management window, and click **Disconnect**.

![](_page_48_Picture_211.jpeg)

Figure 3-55 Clicking **Disconnect** on GProgrammer

## <span id="page-48-0"></span>**3.4.3 Memory & Flash**

Click **a** on the left side of the main interface of GProgrammer to open the **Memory & File** interface.

| $\bigoplus$           | GProgrammer    |          |                |                |    |               |                   |                |                |                 |                   |                 |        |                 |                   |                 |               |         | $ \Box$ $\times$ |
|-----------------------|----------------|----------|----------------|----------------|----|---------------|-------------------|----------------|----------------|-----------------|-------------------|-----------------|--------|-----------------|-------------------|-----------------|---------------|---------|------------------|
| $\boldsymbol{\theta}$ | Memory & File  |          |                |                |    |               |                   |                |                |                 |                   |                 |        |                 |                   |                 |               |         | $\sigma$         |
| Ö                     | Device Memory  |          |                |                |    |               |                   |                |                |                 |                   |                 |        |                 |                   |                 |               |         |                  |
|                       | 0x<br>Address: | 08000000 |                |                |    |               |                   | Size (Byte):   | 0x             | 1250            |                   |                 |        |                 | Data Width:       |                 | 8 bits V      | Read    | Dump             |
| ø                     | Address        | 0        | $1\,$          | $\overline{2}$ | 3  | 4             | 5                 | 6              | 7              | 8               | 9                 | A               | $\,$ B | c               | D                 | Ε               | F             | ASCII   |                  |
|                       | 0x08000000     | 28       | 05             | 00             | 20 | C5            | 00                | 00             | 08             | E9              | 19                | 0 <sup>0</sup>  | 08     | $\mathbb{D}\,7$ | 17                | 0 <sup>0</sup>  | 08            | (       |                  |
| €                     | 0x08000010     | 00       | 00             | 00             | 00 | 00            | 00                | $0\,0$         | 00             | $0\,0$          | 00                | $\circ$ $\circ$ | 00     | $0\,0$          | 00                | 00              | 00            | .       |                  |
|                       | 0x08000020     | 00       | 00             | 00             | 00 | 00            | 00                | 00             | 00             | 00              | 00                | 0 <sup>0</sup>  | 00     | 59              | 1A                | 00              | 08            | . Y     |                  |
|                       | 0x08000030     | 00       | 0 <sup>0</sup> | 00             | 00 | 00            | 00                | 0 <sup>0</sup> | 00             | EB              | 19                | 0 <sup>0</sup>  | 08     | 29              | 1B                | 0 <sup>0</sup>  | $0\,8$        | . )     |                  |
|                       | 0x08000040     | D7       | 00             | 00             | 08 | 00            | 00                | 00             | 00             | D7              | 00                | 00              | 08     | D7              | 00                | 00              | 08            | .       |                  |
|                       | 0x08000050     | D7       | 00             | 00             | 08 | D7            | 00                | 00             | 08             | D7              | 00                | 00              | 08     | D7              | 00                | 00              | 08            | .       |                  |
|                       | 0x08000060     | $0.9$    | $1\,0$         | $\circ\circ$   | 08 | $\mathbb{D}7$ | $_{\odot\,\odot}$ | $0\,0$         | $08$           | $\mathbb{D}\,7$ | $_{\odot\,\odot}$ | $\circ$ $\circ$ | $08$   | $\mathbb{D}\,7$ | $_{\odot\,\odot}$ | $\circ$ $\circ$ | 08            | .       |                  |
|                       | Open File      |          |                |                |    |               |                   |                |                |                 |                   |                 |        |                 |                   |                 |               |         |                  |
|                       | File:          |          |                |                |    |               |                   |                |                |                 |                   |                 |        |                 |                   |                 |               |         | Browse           |
|                       | 0x<br>Address: | 00000000 |                |                |    |               |                   | Size (Byte):   | $0x$ 0         |                 |                   |                 |        |                 |                   | Data Width:     | 8 bits $\vee$ | $\circ$ | / 0 >            |
|                       | Address        | 0        | $\mathbf{1}$   | $\overline{c}$ | 3  | 4             | 5                 | 6              | $\overline{7}$ | 8               | 9                 | Α               | В      | $\mathbb C$     | D                 | Ε               | F             | ASCII   |                  |
|                       |                |          |                |                |    |               |                   |                |                |                 |                   |                 |        |                 |                   |                 |               |         |                  |
|                       |                |          |                |                |    |               |                   |                |                |                 |                   |                 |        |                 |                   |                 |               |         |                  |
|                       |                |          |                |                |    |               |                   |                |                |                 |                   |                 |        |                 |                   |                 |               |         |                  |
|                       |                |          |                |                |    |               |                   |                |                |                 |                   |                 |        |                 |                   |                 |               |         |                  |
|                       |                |          |                |                |    |               |                   |                |                |                 |                   |                 |        |                 |                   |                 |               |         |                  |
|                       |                |          |                |                |    |               |                   |                |                |                 |                   |                 |        |                 |                   |                 |               |         |                  |
|                       |                |          |                |                |    |               |                   |                |                |                 |                   |                 |        |                 |                   |                 |               |         |                  |

Figure 3-56 GProgrammer **Memory & File** interface

GProgrammer allows users to read from and write to memories on GMF03x MCUs as well as view BIN and HEX files.

### <span id="page-48-1"></span>**3.4.3.1 Read/Write to Memory**

In the **Device Memory** pane, GProgrammer allows users to read data from and write data to memories on GMF03x MCUs.

![](_page_49_Picture_0.jpeg)

#### • Read memory

When using GProgrammer to read data from memories, set **Address** (starting address) and **Size (Byte)** (data size) before clicking **Read**.

The read data is displayed in the list under the read parameters. You can select **8 bits** (byte), **16 bits** (half-word), and **32 bits** (word) in the **Data Width** list to display the read data.

![](_page_49_Picture_469.jpeg)

Figure 3-57 Reading data from memories on GProgrammer

You can click **Dump** to store the read data locally into a BIN file.

#### **Tip**:

The **Address** should be 4-byte aligned.

• Write to memory

You can write data to memories on GMF03x MCUs using GProgrammer.

In the data display list, double-click the data to be modified. Input a new data value in the text box, and press Enter on your keyboard. The new data is written to the memory.

|          |                |    |    |    |    |                  |    | Device Memory  |          |    |    |    |    |        |                  |    |                            |   |   |                         |
|----------|----------------|----|----|----|----|------------------|----|----------------|----------|----|----|----|----|--------|------------------|----|----------------------------|---|---|-------------------------|
| 08000000 |                |    |    |    |    | Size (Byte): 100 |    | 0x<br>Address: | 08000000 |    |    |    |    |        | Size (Byte): 100 |    |                            |   |   |                         |
|          |                |    |    |    |    |                  |    | Address        | 0        |    |    |    |    |        |                  |    | ٠                          | Α | в |                         |
| 01       | 55             | 34 | 11 | 00 | 00 | 00               | 00 | 0x08000000     | 01       | 55 | 34 | 11 | 00 | Memory |                  |    |                            |   |   | $\overline{\mathsf{x}}$ |
| 00       | 00             | 00 | 00 | 00 | 00 | 00               | 00 | 0x08000010     | 00       | 00 | 00 | 00 | 00 |        |                  |    |                            |   |   |                         |
| 00       | 00             | 00 | 00 | 00 | 00 | 00               | 00 | 0x08000020     | 00       | 00 | 00 | 00 | 00 | V      |                  |    | Write memory successfully! |   |   |                         |
| 00       | 00             | 00 | 00 | 00 | 00 | 00               | 00 | 0x08000030     | 00       | 00 | 00 | 00 | 00 |        |                  |    |                            |   |   |                         |
| 00       | 00             | 00 | 00 | 00 | 00 | 00               | 00 | 0x08000040     | 00       | 00 | 00 | 00 | 00 |        |                  | OK |                            |   |   |                         |
| 00       | 00             | 00 | 00 | 00 | 00 | 00               | 00 | 0x08000050     | 00       | 00 | 00 | 00 | 00 |        |                  |    |                            |   |   |                         |
| 00       | 0 <sup>0</sup> | 00 | 00 |    |    |                  |    | 0x08000060     | 00       | 00 | 00 | 00 |    |        |                  |    |                            |   |   |                         |

Figure 3-58 Writing data to memories on GProgrammer

#### **Tip**:

Double-click the **Size (Byte)** input box to switch between Hexadecimal and Decimal.

### <span id="page-49-0"></span>**3.4.3.2 Open File**

In the **Open File** pane, GProgrammer allows users to view data in BIN and HEX files.

Click **Browse** to open a file on your local PC. Select **8 bits**, **16 bits**, or **32 bits** from the **Data Width** list to decide a data display mode. GProgrammer automatically calculates the **Size (Byte)** of the file.

![](_page_50_Picture_1.jpeg)

| Open File      |                                                         |    |    |    |    |    |                |    |        |    |    |    |           |                |             |               |                 |  |
|----------------|---------------------------------------------------------|----|----|----|----|----|----------------|----|--------|----|----|----|-----------|----------------|-------------|---------------|-----------------|--|
| File:          | Browse<br>C:\Users\hejie.GOODIX\Desktop\GMF03x\aaaa.bin |    |    |    |    |    |                |    |        |    |    |    |           |                |             |               |                 |  |
| 0x<br>Address: | 00000000                                                |    |    |    |    |    | Size (Byte):   | 0x | 150000 |    |    |    |           |                | Data Width: | 8 bits $\vee$ | 1 ><br><b>L</b> |  |
| Address        | 0                                                       |    |    | 3  | 4  | 5  | 6              |    | 8      | 9  | Α  | В  | $\subset$ | D              | Ε           | F             | ASCII           |  |
| 0x00000000     | 00                                                      | 00 | 04 | 30 | 75 | 22 | 00             | 01 | 85     | 22 | 00 | 01 | 87        | 22             | 00          | 01            | 0u"""           |  |
| 0x00000010     | 89                                                      | 22 | 00 | 01 | 8B | 22 | 00             | 01 | 8 D    | 22 | 00 | 01 | 00        | 00             | 00          | 00            | . " " "         |  |
| 0x00000020     | 00                                                      | 00 | 00 | 00 | 00 | 00 | 00             | 00 | 00     | 00 | 00 | 00 | 61        | 2 <sup>c</sup> | 00          | 01            | . 8 ,           |  |
| 0x00000030     | $8\,\mathrm{F}$                                         | 22 | 00 | 01 | 00 | 00 | 0 <sup>0</sup> | 00 | 91     | 22 | 00 | 01 | 93        | 22             | 00          | 01            | . " " "         |  |
| 0x00000040     | 95                                                      | 22 | 00 | 01 | 00 | 00 | 00             | 00 | 91     | 49 | 01 | 30 | 95        | 22             | 00          | 01            | ."I.0."         |  |
| 0x00000050     | 95                                                      | 22 | 00 | 01 | 95 | 22 | 00             | 01 | 95     | 22 | 00 | 01 | 95        | 22             | 00          | 01            | .""""           |  |
| 0x00000060     | 95                                                      | 22 | 00 | 01 | 95 | 22 | 00             | 01 | 95     | 22 | 00 | 01 | 95        | 22             | 00          | 01            | .""""           |  |

Figure 3-59 Reading out a BIN file on GProgrammer

When reading out a HEX file, click  $\overline{ }$  under the **Browse** button to turn to another page, which enables quick reading of the HEX file.

| Open File                                                                             |                |    |    |    |     |    |                 |    |                |    |                |    |    |        |             |               |                       |     |
|---------------------------------------------------------------------------------------|----------------|----|----|----|-----|----|-----------------|----|----------------|----|----------------|----|----|--------|-------------|---------------|-----------------------|-----|
| C:\Users\wuquangmin\Desktop\Yantze手册\GProgrammer\GProgrammer images\xixi.hex<br>File: |                |    |    |    |     |    |                 |    |                |    |                |    |    | Browse |             |               |                       |     |
| Address:<br>0x                                                                        | 01000000       |    |    |    |     |    | Size (Byte): 0x |    | 18             |    |                |    |    |        | Data Width: | 8 bits $\vee$ |                       | 2 > |
| Address                                                                               | $\circledcirc$ | 1  | -2 | 3  | 4   | 5  | 6               | 7  | 8              | 9  | A              | В  | c  | D      | Ε           | $\mathbb F$   | ASCII                 |     |
| 0x01000000                                                                            | 20             | 04 | 01 | 00 | BA. | 9D | 5E              | 00 | 0 <sup>0</sup> | 20 | 0 <sup>0</sup> | 01 | 00 | 20     | 00          | 01            | . ^                   |     |
| 0x01000010                                                                            | EB             | 00 | 00 | 00 | 44  | 00 | 00              | 00 |                |    |                |    |    |        |             |               | $\ldots$ . $D \ldots$ |     |
|                                                                                       |                |    |    |    |     |    |                 |    |                |    |                |    |    |        |             |               |                       |     |
|                                                                                       |                |    |    |    |     |    |                 |    |                |    |                |    |    |        |             |               |                       |     |
|                                                                                       |                |    |    |    |     |    |                 |    |                |    |                |    |    |        |             |               |                       |     |
|                                                                                       |                |    |    |    |     |    |                 |    |                |    |                |    |    |        |             |               |                       |     |
|                                                                                       |                |    |    |    |     |    |                 |    |                |    |                |    |    |        |             |               |                       |     |

Figure 3-60 Reading out a HEX file in pages on GProgrammer

## <span id="page-50-0"></span>**3.4.4 Programming & Erasing**

Click <sup>a</sup> on the left side of the main interface of GProgrammer to open the **Programming & Erasing** interface.

![](_page_51_Picture_1.jpeg)

| $\oplus$ | GProgrammer                 |                          |                                              |             |                                                             | $ \Box$ $\times$      |
|----------|-----------------------------|--------------------------|----------------------------------------------|-------------|-------------------------------------------------------------|-----------------------|
| Α        |                             |                          | Programming & Erasing                        |             |                                                             |                       |
| ö        |                             | Flash Programming        |                                              |             |                                                             |                       |
|          | File:                       | Browse                   |                                              |             |                                                             |                       |
| Ö        |                             |                          | C:\Users\hejie.GOODIX\Desktop\test\dump4.bin |             |                                                             |                       |
|          |                             | <b>Starting Address:</b> | 0x<br>08000000                               |             | Skip flash erase before programming<br>Programming Options: | Run after programming |
| Ð        |                             |                          |                                              |             |                                                             | Programming           |
|          |                             | Flash Operation          |                                              |             |                                                             | O.<br>®               |
|          | AII                         | Page                     | Start Address                                | Size (Byte) | Read   Write                                                | Write Protection      |
|          | $\mathcal{L}_{\mathcal{A}}$ | $\circ$                  | 0x08000000                                   | 1K          | No Protection   Write Protected                             |                       |
|          | $\overline{\phantom{a}}$    | 1                        | 0x08000400                                   | 1K          | No Protection   Write Protected                             | ⋒                     |
|          | $\mathcal{L}_{\mathcal{A}}$ | 2                        | 0x08000800                                   | 1K          | No Protection   Write Protected                             |                       |
|          | $\mathcal{L}_{\mathcal{A}}$ | 3                        | 0x08000C00                                   | 1K          | No Protection   Write Protected                             |                       |
|          | $\Box$                      | $\overline{4}$           | 0x08001000                                   | 1K          | No Protection   No Protection                               |                       |
|          | $\Box$                      | 5                        | 0x08001400                                   | 1K          | No Protection   No Protection                               | ⋒                     |
|          | $\Box$                      | 6                        | 0x08001800                                   | 1K          | No Protection   No Protection                               |                       |
|          | $\Box$                      | 7                        | 0x08001C00                                   | $1K$        | No Protection   No Protection                               |                       |
|          | $\Box$                      | 8                        | 0x08002000                                   | 1K          | No Protection   No Protection                               |                       |
|          | $\Box$                      | 9                        | 0x08002400                                   | 1K          | No Protection   No Protection                               | w                     |
|          | $\Box$                      | 10                       | 0x08002800                                   | 1K          | No Protection   No Protection                               |                       |
|          | $\Box$                      | 11                       | 0x08002C00                                   | 1K          | No Protection   No Protection                               |                       |
|          | $\Box$                      | $12$                     | 0x08003000                                   | 1К          | No Protection   No Protection                               |                       |
|          |                             |                          |                                              |             |                                                             | Erase                 |

Figure 3-61 GProgrammer **Programming & Erasing** interface

GProgrammer allows users to program and erase flash memories with read or write protection enabled or disabled.

#### <span id="page-51-0"></span>**3.4.4.1 Flash Programming**

Follow the steps below to program flash memories on a GMF03x MCU:

- 1. Click **Browse** to open the file (BIN or HEX) to be programmed.
- 2. Set the **Starting Address**.
- 3. Configure **Programming Options** (Select or clear **Skip flash erase before programming** and/or **Run after programming**).
- 4. Click **Programming**.

| Flash Programming                                                 |                                                                                                  |             |
|-------------------------------------------------------------------|--------------------------------------------------------------------------------------------------|-------------|
| File:<br>D:\Software\Gprogrammer-1.2.4-ia32-win\snapshot_blob.bin |                                                                                                  | Browse      |
| Starting Address: 0x<br>08000000                                  | <b>8</b> Programming Options: Skip flash erase before programming <b>v</b> Run after programming |             |
|                                                                   |                                                                                                  | Programming |

Figure 3-62 Programming flash on GProgrammer

![](_page_52_Picture_0.jpeg)

#### **Note**:

- When programming a HEX file, you do not need to set the **Starting Address**. **Run after programming** should be cleared.
- The **Starting Address** should be 4-byte aligned.

#### <span id="page-52-0"></span>**3.4.4.2 Flash Erasing**

GProgrammer supports erasing of main flash memory areas by page. You can select a page or pages to be erased on demand, and click **Erase**.

![](_page_52_Picture_260.jpeg)

#### Figure 3-63 Erasing flash memories by page

#### **Note**:

Pages under write protection cannot be erased.

You can select **All** to choose all pages (except those under write protection), and click **Erase** to erase all the chosen pages at one time.

![](_page_52_Picture_261.jpeg)

![](_page_52_Figure_13.jpeg)

### <span id="page-53-0"></span>**3.4.4.3 Read/Write Protection for Flash Memory**

GProgrammer protects data reads and writes on flash memories on GMF03x MCUs.

• Read protection

Flash memory areas under read protection cannot be read. The protected area varies depending on the connection mode. When **Read Protection** is enabled: In SWD mode, the main flash memory area cannot be read. In UART mode, all flash memory areas cannot be read.

#### **Tip**:

For MCUs with read protection enabled, UART connection cannot be established.

![](_page_53_Figure_8.jpeg)

|     | Flash Operation |               |             |                                               |    | <u>ි   ම</u>     |
|-----|-----------------|---------------|-------------|-----------------------------------------------|----|------------------|
| AII | Page            | Start Address | Size (Byte) | Read   Write                                  |    | Write Protection |
|     | $\circ$         | 0x08000000    |             | No Protection   No Protection                 |    |                  |
|     |                 | 0x08000400    | Flash       |                                               |    | $\mathbf w$      |
|     | $\overline{2}$  | 0x08000800    |             | Set flash PROTECTED will make flash data NON- | bη |                  |
|     |                 | 0x08000C00    | Ē           | ACCESSABLE, are you sure to continue?         | bn |                  |
| □   | 4               | 0x08001000    |             |                                               | ١n |                  |
| □   |                 | 0x08001400    | OK          | Cancel                                        | ١n | W                |
| u   | 6               | 0x08001800    |             |                                               |    |                  |
|     |                 | 0x08001C00    | 1K          | No Protection   No Protection                 |    |                  |

Figure 3-65 Enabling **Read Protection** on GProgrammer

The  $\bullet$  icon turns into  $\bullet$  after **Read Protection** is enabled. Click  $\bullet$  to disable **Read Protection** and erase the main flash memory area.

• Write protection

When **Write Protection** is enabled, you cannot write data to specific flash memory areas under write protection. GProgrammer protects flash memory against being written to by sector (four pages) only.

![](_page_53_Picture_474.jpeg)

Click in the **Write Protection** column to enable write protection.

Figure 3-66 Enabling **Write Protection** on GProgrammer

The **U** icon turns into **W** after **Write Protection** is enabled. The check boxes of the pages corresponding to protected sectors cannot be selected. Click to disable **Write Protection**.

## <span id="page-53-1"></span>**3.4.5 User Option Bytes**

Click on the left side of the main interface of GProgrammer to open the **User Option Bytes** interface.

![](_page_54_Picture_238.jpeg)

Figure 3-67 GProgrammer **User Option Bytes** interface

GProgrammer allows users to modify User Option Bytes of GMF03x MCUs. Option examples include **User software watchdog**, **Boot from system flash when BOOT0=1**, and **RAM parity check disabled**.

After setting all user option byte parameters in the interface, click **Apply** to program the settings into an MCU.

Click **Refresh** to obtain the user option bytes of the MCU.

## <span id="page-54-0"></span>**3.5 Help**

Click <sup>o</sup> on the left side of the main interface of GProgrammer to open the Help interface.

![](_page_55_Picture_1.jpeg)

![](_page_55_Picture_2.jpeg)

Figure 3-68 GProgrammer **Help** information

GProgrammer offers help and support to users.

• **About GProgrammer**

This section provides version information and features of GProgrammer.

• **Feedback**

If you have any questions or suggestions, please send an email to: [software@reg.goodix.com.](mailto:software@reg.goodix.com)

• **About Goodix**

For more information, please visit Goodix official website: [http://www.goodix.com.](http://www.goodix.com)